# **Table of Contents**

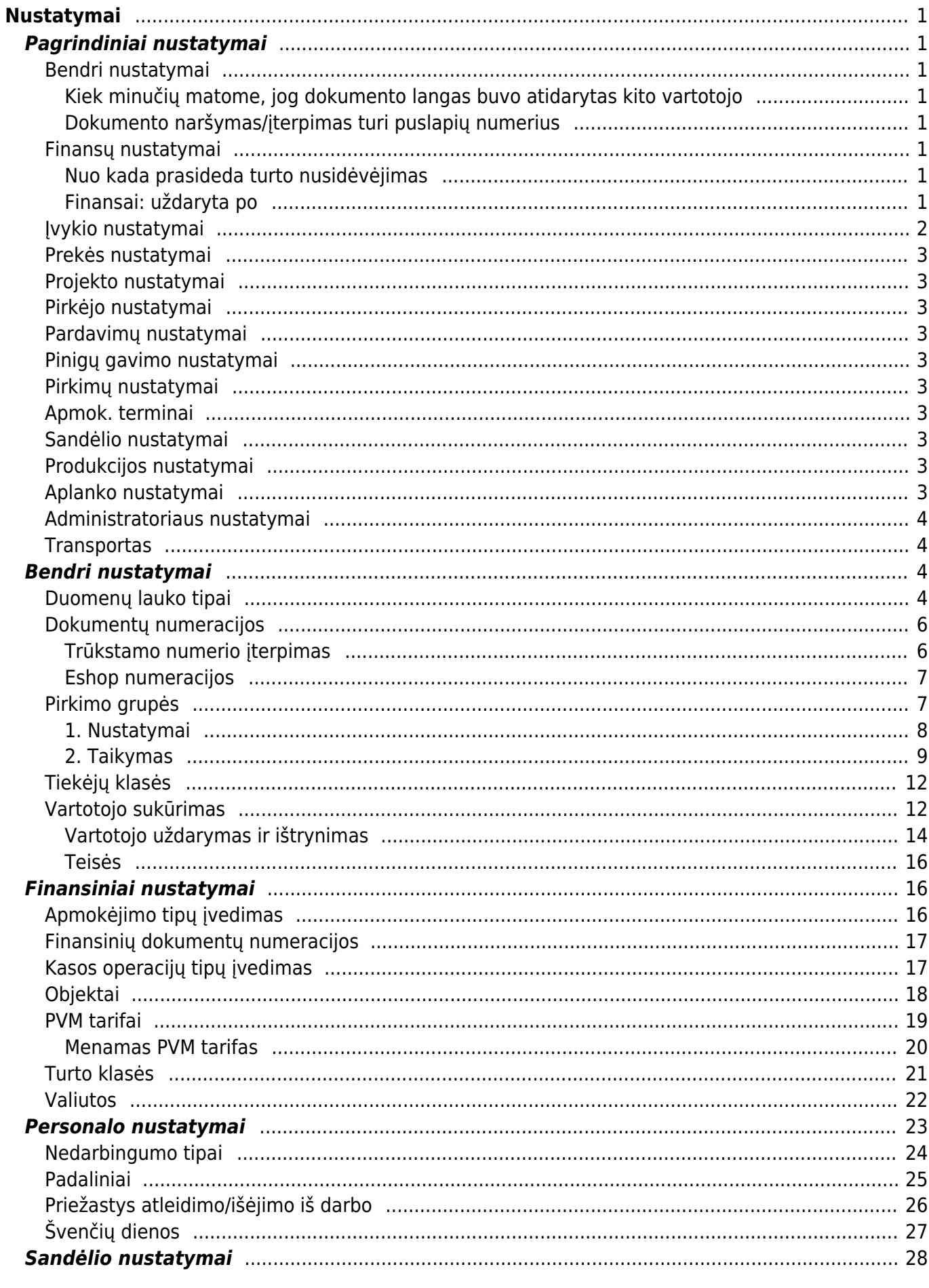

 $1/2$ 

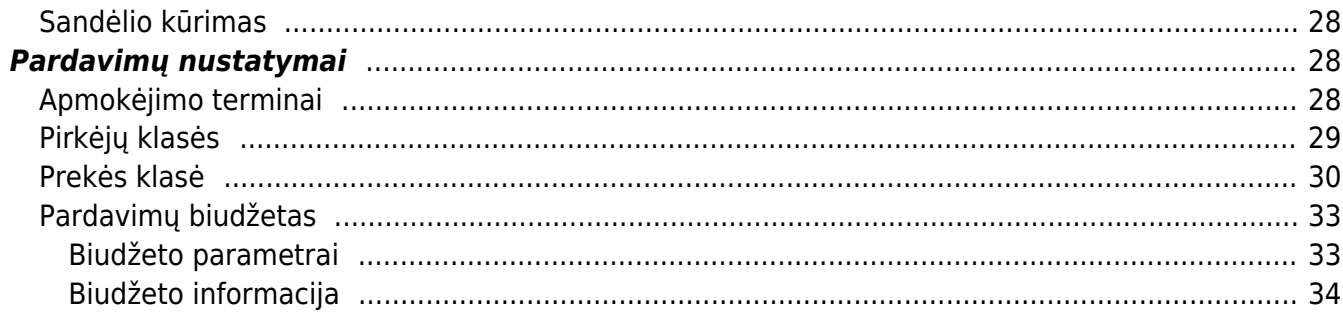

# <span id="page-2-1"></span><span id="page-2-0"></span>**Pagrindiniai nustatymai**

# <span id="page-2-2"></span>**Bendri nustatymai**

## NUSTATYMAI → PAGRINDINIAI NUSTATYMAI → BENDRI NUSTATYMAI

### <span id="page-2-3"></span>**Kiek minučių matome, jog dokumento langas buvo atidarytas kito vartotojo**

Galima nurodyti, koks laikotarpis (minutėmis) tikrinamas, ar kitas vartotojas yra atsidaręs tą patį Directo dokumentą.

Pavyzdžiui, jei šiame nustatyme nurodyta 120 ir tą patį dokumentą 2 valandų laikotarpyje būsite atsidarę Jūsų kolega ir Jūs, tuomet dokumento viršuje matysite informacinę juostą.

### <span id="page-2-4"></span>**Dokumento naršymas/įterpimas turi puslapių numerius**

Galima paspartinti sąrašo užkrovimą išjungus nustatymą, kuris atvaizduoja, kiek puslapių yra šiame sąraše. Jeigu turite labai didelius sarašus (pvz. milijonas prekių ar pan.) - rekomenduojame išjungti šį nustatymą. Nustatymą rasite nuėję į pagrindinius nustatymus ir įvedę paieškoje "Dokumento naršymas/įterpimas turi puslapių numerius".

# <span id="page-2-5"></span>**Finansų nustatymai**

NUSTATYMAI → PAGRINDINIAI NUSTATYMAI → FINANSŲ NUSTATYMAI

## <span id="page-2-6"></span>**Nuo kada prasideda turto nusidėvėjimas**

Prieš pradedant vesti pradinius ilgalaikio turto likučius reikia nurodyti ilgalaikio turto nusidėvėjimo pradžios datą Directo programoje (spauskite dešinį pelės klavišą ir pasirinkite datą iš kalendoriaus ).

 Pavyzdžiui jeigu Directo programoje turtą skaičiuoti pradėsite nuo 2019-01-01, nustatyme reikia nurodyti viena diena ankstesnę datą, t.y. 2018-12-31.

## <span id="page-2-7"></span>**Finansai: uždaryta po**

Finansinio laikotarpio uždarymas:

Einame Nustatymai→ Pagrindiniai nustatymai→ Finansų nustatymai→ Finansai: uždaryta po.

Finansinis laikotarpis gali būti uždaromas bet kuriuo metu. Šis nustatymas reikalingas tam, kad apsaugotume praėjusį laikotarpį nuo korekcijų ir neįvestumėte į tą laikotarpį papildomų dokumentų.

Arba galima naudotis paieška nustatymo lango viršuje. Ten reikia įvesti nustatymo pavadinimą.

Įvedame datą, išsaugome. Ankstesne nei įvedėte data veiksmai nebus galimi.

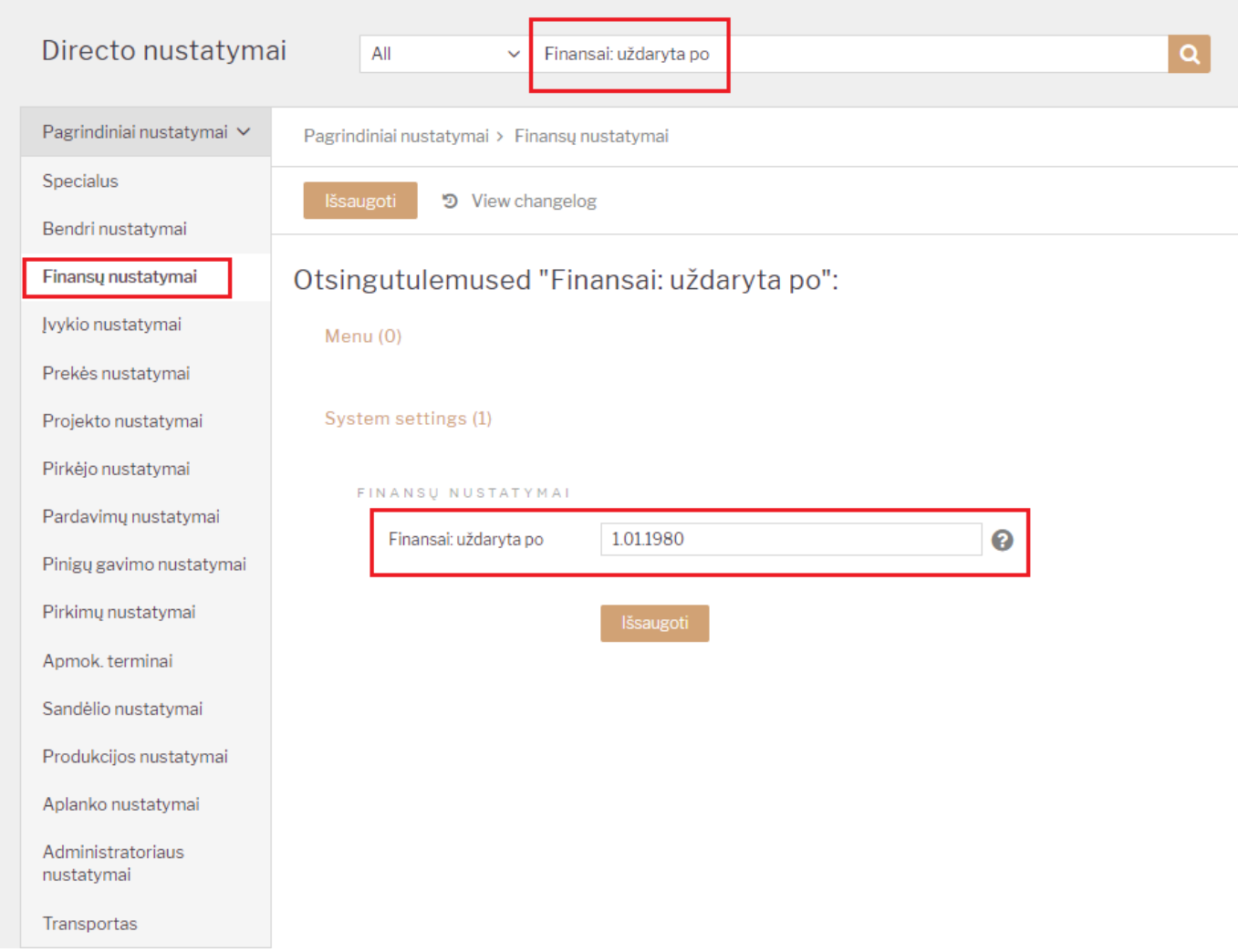

Jei vis tiek reikia įvesti reikiamą dokumentą į praėjusį laikotarpį:

- Laikinai atidarome laikotarpį, pakeisdami datą. Reikia turėti omenyje, kad korekcijos ir nauji dokumentai bus galimi vėlesne nei nustatyme data.
- Ivedame reikiamą dokumentą.
- Nedelsiant vėl uždarome laikotarpį.

Nuorodos:

- [Finansiniai receptai](https://wiki.directo.ee/lt/fin_retsept)
- [SEPA apmokėjimų formatas](https://wiki.directo.ee/lt/sepa_formatas)
- [Tarpinės korespondencijos](https://wiki.directo.ee/lt/fin_algsaldo)

## <span id="page-3-0"></span>**Įvykio nustatymai**

NUSTATYMAI → PAGRINDINIAI NUSTATYMAI → ĮVYKIO NUSTATYMAI

# <span id="page-4-0"></span>**Prekės nustatymai**

NUSTATYMAI → PAGRINDINIAI NUSTATYMAI → PREKĖS NUSTATYMAI

## <span id="page-4-1"></span>**Projekto nustatymai**

NUSTATYMAI → PAGRINDINIAI NUSTATYMAI → PROJEKTO NUSTATYMAI

# <span id="page-4-2"></span>**Pirkėjo nustatymai**

NUSTATYMAI → PAGRINDINIAI NUSTATYMAI → PIRKĖJO NUSTATYMAI

# <span id="page-4-3"></span>**Pardavimų nustatymai**

NUSTATYMAI → PAGRINDINIAI NUSTATYMAI → PARDAVIMŲ NUSTATYMAI

# <span id="page-4-4"></span>**Pinigų gavimo nustatymai**

NUSTATYMAI → PAGRINDINIAI NUSTATYMAI → PINIGŲ GAVIMO NUSTATYMAI

# <span id="page-4-5"></span>**Pirkimų nustatymai**

NUSTATYMAI → PAGRINDINIAI NUSTATYMAI → PIRKIMŲ NUSTATYMAI

# <span id="page-4-6"></span>**Apmok. terminai**

NUSTATYMAI → PAGRINDINIAI NUSTATYMAI → APMOK.TERMINAI

# <span id="page-4-7"></span>**Sandėlio nustatymai**

NUSTATYMAI → PAGRINDINIAI NUSTATYMAI → SANDĖLIO NUSTATYMAI

# <span id="page-4-8"></span>**Produkcijos nustatymai**

NUSTATYMAI → PAGRINDINIAI NUSTATYMAI → PRODUKCIJOS NUSTATYMAI

# <span id="page-4-9"></span>**Aplanko nustatymai**

NUSTATYMAI → PAGRINDINIAI NUSTATYMAI → APLANKO NUSTATYMAI

## <span id="page-5-0"></span>**Administratoriaus nustatymai**

NUSTATYMAI → PAGRINDINIAI NUSTATYMAI → ADMINISTRATORIAUS NUSTATYMAI

### <span id="page-5-1"></span>**Transportas**

NUSTATYMAI → PAGRINDINIAI NUSTATYMAI → TRANSPORTAS

# <span id="page-5-2"></span>**Bendri nustatymai**

## <span id="page-5-3"></span>**Duomenų lauko tipai**

Norėdami sukurti naujus duomenų laukus - papildomus laukelius kortelėse, eikite:

NUSTATYMAI → Bendri nustatymai → Duomenų lauko tipai ir spauskite mygtuką F2-Naujas.

Pildomi laukai:

- KODAS unikalus duomenų lauko kodas;
- KLASĖ šis požymis nusako, kokiame dokumente turi atsirasti duomenų laukas;
- PAVADINIMAS duomenų lauko pavadinimas, kurį matysite dokumente;
- RODOMAS PAGAL NUTYLĖJIMĄ požymis leidžia nustatyti, ar duomenų laukas yra automatiškai rodomas, t.y. ar duomenų laukas rodomas dokemente, net jeigu lauko reikšmė neužpildyta;
- ISPĖJIMAS, JEI NEJVESTAS galimybė parinkti, kad sistema rodytų pranešima/perspėjima, jei šis laukelis neužpildytas;
- EILĖS NUMERIS duomenų lauko rodymas kitų duomenų laukų atžvilgiu;
- TIPAS šiuo nustatymu apsibrėžiama, kaip bus įvedama informacija į duomenų lauką (pvz.: įrašoma ranka, parenkama iš sąrašo, įkeliama iš objektų lango ir kt.);
- REIKŠMĖS jei tipą parinkote "Sąrašas", įveskite galimas duomenų lauko reikšmes, atskiriant jas kableliu.
- UNIKALUS jei tipas "Tekstas", galime nustatyti, kad laukelio reikšmė negalėtų kartotis kituose dokumentuose;
- NEREDAGUOJAMAS jei parinksite reikšmę "Taip", šis laukas buv informacinis ir jo reikšmės koreguoti negalėsite;
- SPALVA galimybė išskirti duomenų lauką iš kitų, priskiriant tam tikrą spalvą.

Bendri nustatymai > Duomenų lauko tipai > F2-Naujas

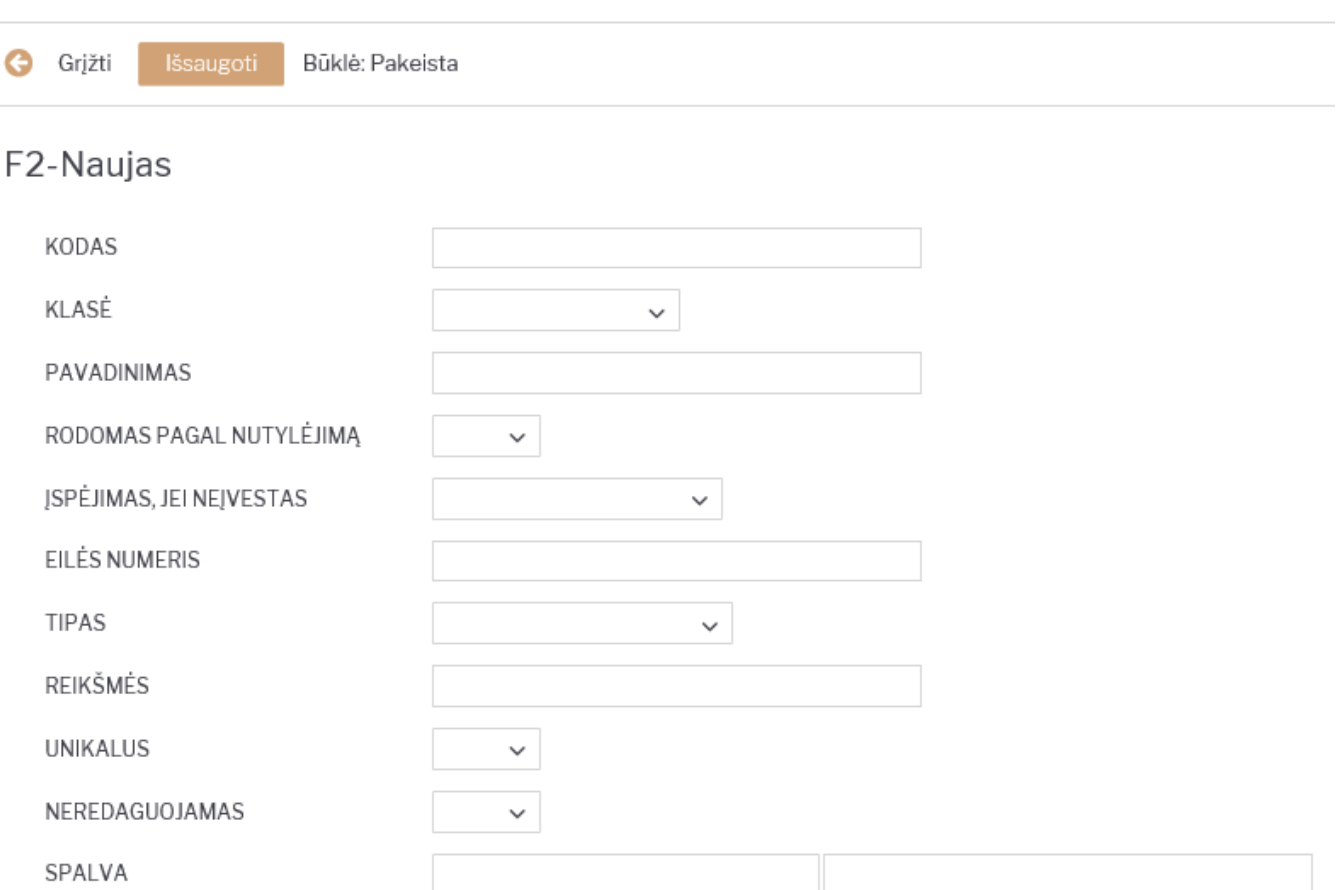

Privalomas formatas - galimybė sugriežtinti įvedamos informacijos formatą:

FORMATAS (JS REGEXP) - JavaScript RegExp aprašymas iš leistino formato. Pavyzdžiui, norėdami nurodyti numeracijos rėžius, vedame:

## $\hat{O}$ [0-9]+[:][0-9]+\$

FORMATO GAIRĖS/PAVYZDYS - informacinis pranešimas, kai įvedama neteisingo formato informacija. Pavyzdžiui,

#### xxxx:yyyy

ESANT BLOGAM FORMATUI, NELEISTI IŠSAUGOTI - esant netinkamam formatui, dokuemntas gali būti nesaugojamas.

#### Privalomas formatas

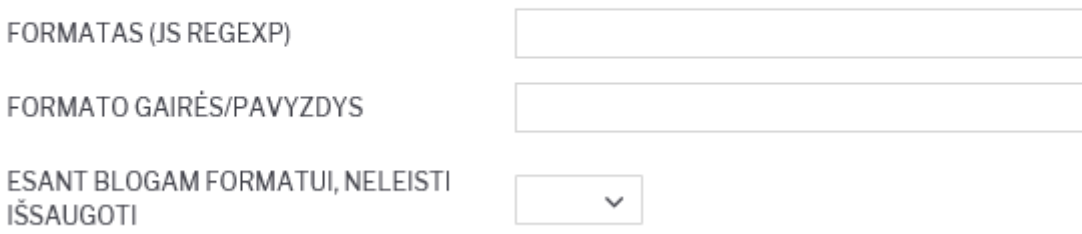

#### <span id="page-7-0"></span>**Dokumentų numeracijos**

Norėdami sukurti naują dokumentų numeraciją, eikite:

NUSTATYMAI → Bendri nustatymai → Numeracijos ir spauskite mygtuką F2-Naujas.

Pildomi laukai:

- KODAS numeracijos kodas:
- PAVADINIMAS- numeracijos pavadinimas;
- NR PRASIDEDA numeracijos pradinis skaičius, nuo kurio prasideda numeracija;
- NR BAIGIASI numeracijos paskutinis skaičius, kuriuo baigiasi numeracija;
- PRADŽIOS DATA nuo kokios datos pradedant ši numeracija gali būti naudojama;
- PABAIGOS DATA iki kokios datos ši numeracija gali būti naudojama;
- UŽDARYTAS Ne numeraciją galima naudoti, Taip numeracijos negalima naudoti;
- NAUJAS NR kokia numeracija bus kita, kai baigsis šios numeracijos galiojimo laiko intervalas.

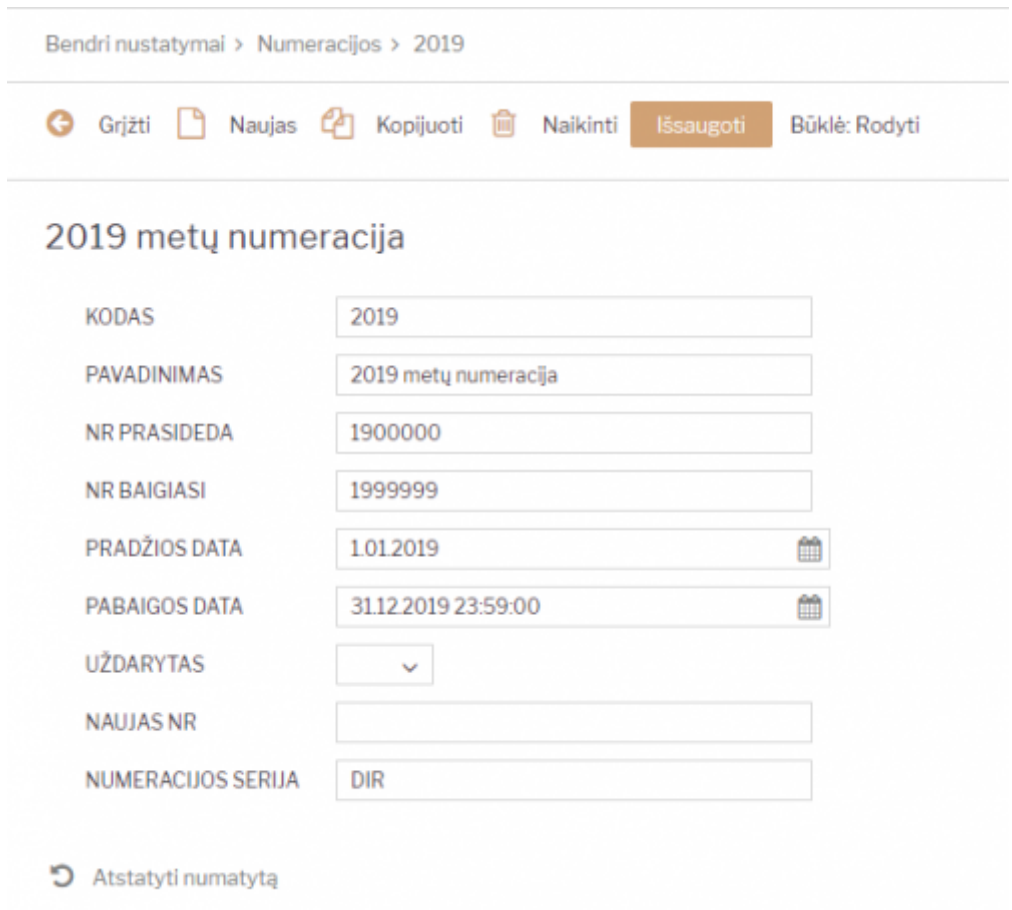

#### <span id="page-7-1"></span>**Trūkstamo numerio įterpimas**

Ši numeracija kuriama taip pat, kaip ir kitos numeracijos, tačiau prieš kiekvieną kartą įterpiant ją į dokumentą, reikia ją pakoreguoti. Kiekvieną kartą, kai norėsite įterpti reikiamą numerį į sąskaitą, prieš tai pakoreguokite jos pradžios ir pabaigos numerį:

- NR PRASIDEDA vienu skaičiumi mažesnis reikalingas įterpimui numeris
- NR BAIGIASI reikalingas įterpimui numeris

Pavyzdžiui, norėdami įterpti numerį 190024, rašykite:

- NR PRASIDEDA 190023 (vienu mažesnis)
- NR BAIGIASI 190024 (norimas numeris)

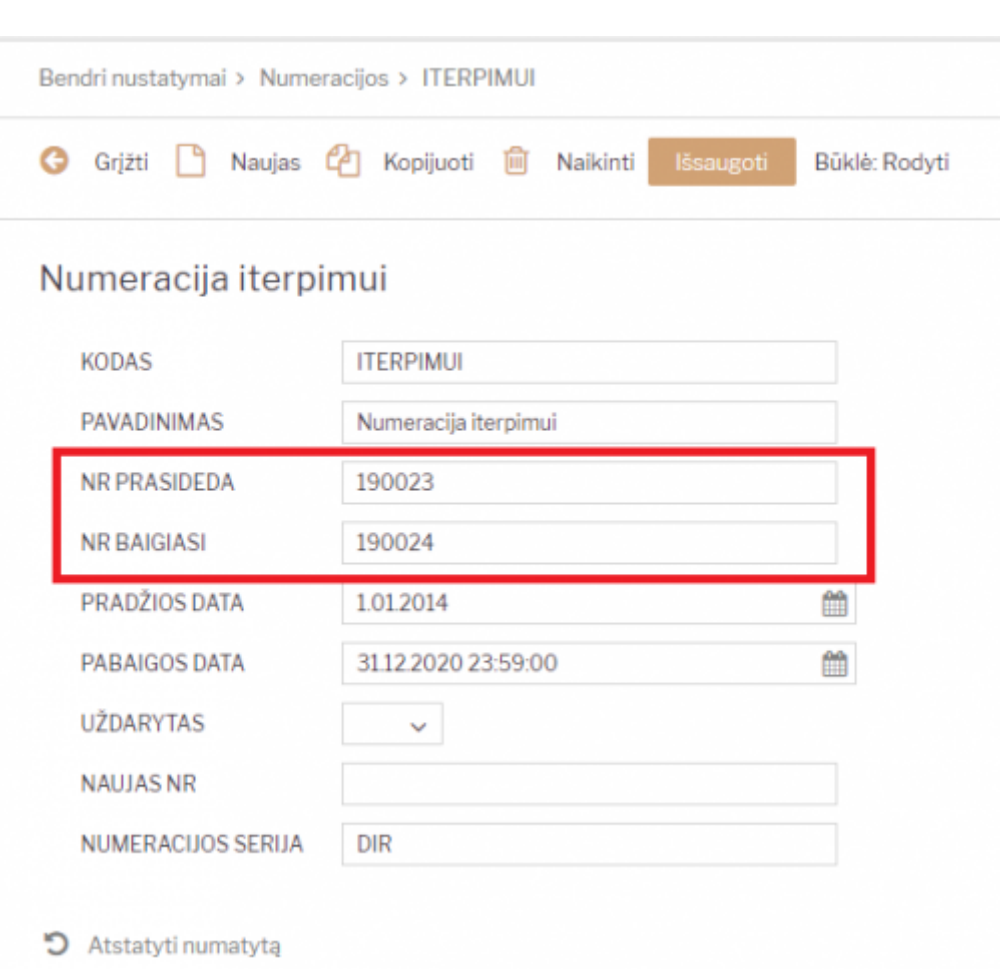

#### <span id="page-8-0"></span>**Eshop numeracijos**

Jei yra siunčiami dokumentai iš eshop ir naudojama Directo numeracija, turite atlikti vieną iš šių žingsnių:

- Naujųjų kalendorinių metų išvakarėse prasitęsti einamųjų metų numeraciją, kad dar galiotų sausio pirmosiomis dienomis, kol susikursite naują numeraciją;
- Susikurti naują numeraciją ir ją priskirti XML vartotojui. Priskirti numeraciją galite NUSTATYMAI → Bendri nustatymai → Vartotojai ir spaudžiame ant XML vartotojo kodo. Laukelyje NUMERACIJA nurodome naujos numeracijos kodą, išsaugome.

#### <span id="page-8-1"></span>**Pirkimo grupės**

Pirkimo grupių susikūrimas padės, norint suskirstyti prekes, prekių klases ar tiekėjus tarp konkrečių pirkimo vadybininkų / skyrių. Pirkimo grupė taip pat gali turėti specifinį identifikatorių, leidžiantį panašių savybių turinčius gaminius sujungti į pirkimo procesą. Pirkimų grupės gali būti naudojamas ne tik pirkimo metu, bet ir analizuojant pardavimo užsakymus ir juose esančių prekių kiekį.

Pavyzdžiui, daugelyje įmonių siunčiamos prekės pagal gamintoją yra padalijamos keliems pirkimo vadybininkams. Tuomet esant tokiai situacijai naudinga prekės kortelėje nurodyti tiek pirkimo grupę, tiek tiekėją. Prekės priskiriamos gamintojams ir pirkimo grupėms, remiantis pirkimo vadybininkais. Tokiu būdu vienas pirkimo vadybininkas tuo pačiu metu gali atsižvelgti į skirtingų gamintojų prekes ataskaitoje "Rekomenduojami pirkimai".

Prekių grupes galima nurodyti prekės kortelėje, prekių klasės kortelėje arba teikėjo kortelėje.

#### <span id="page-9-0"></span>**1. Nustatymai**

Pirkimų grupes galima susikurti skiltyje NUSTAYTMAI→BENDRIEJI NUSTATYMAI→ PIRKIMO GRUPĖS

- **Kodas** įrašykite kodą (be tarpų ir lietuviškų simbolių);
- **Pavadinimas** nurodykite grupės pavadinimą:

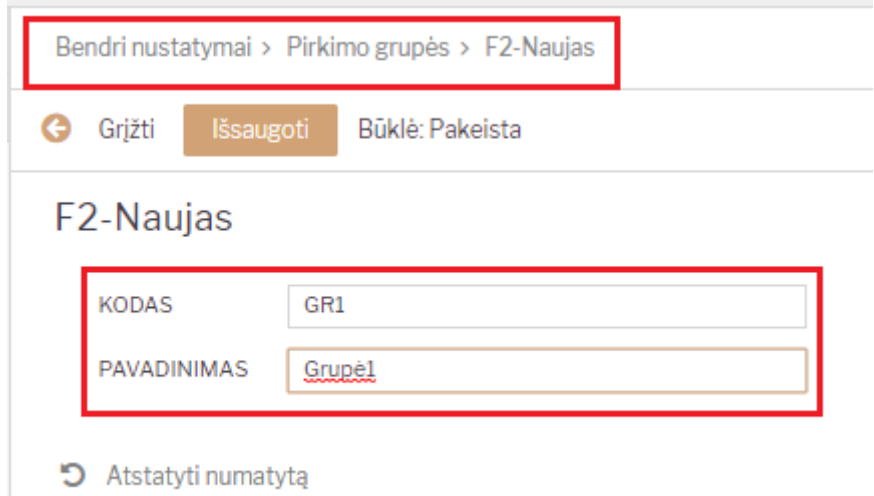

**Prekė** - Prekės kortelėje, **PIRKIMAS** dalyje, laukelyje **Pirkimų grupė** du kartus paspaudus, iš sąrašo pasirinkite pirkimų grupę:

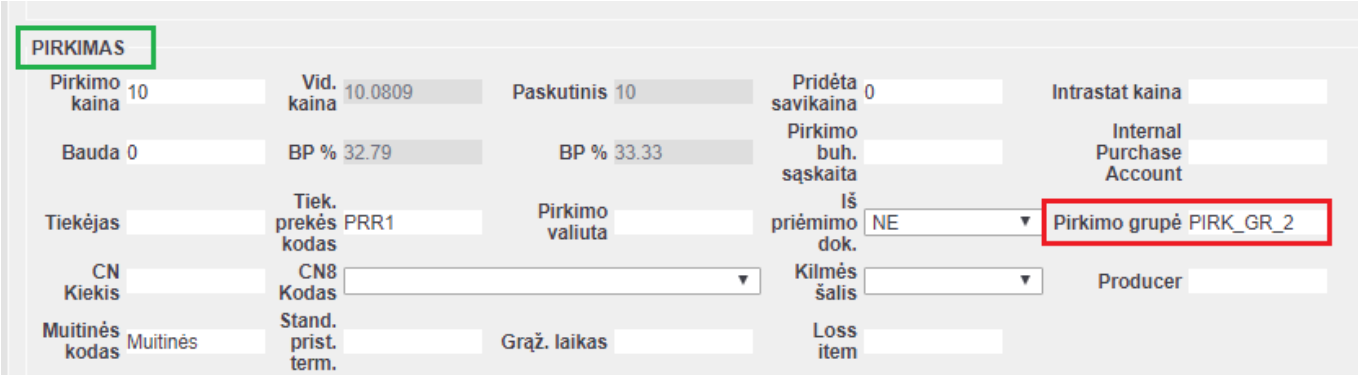

**Prekės klasė** - Pirkimų grupę, taip pat, galite priskirti prekės klasėje:

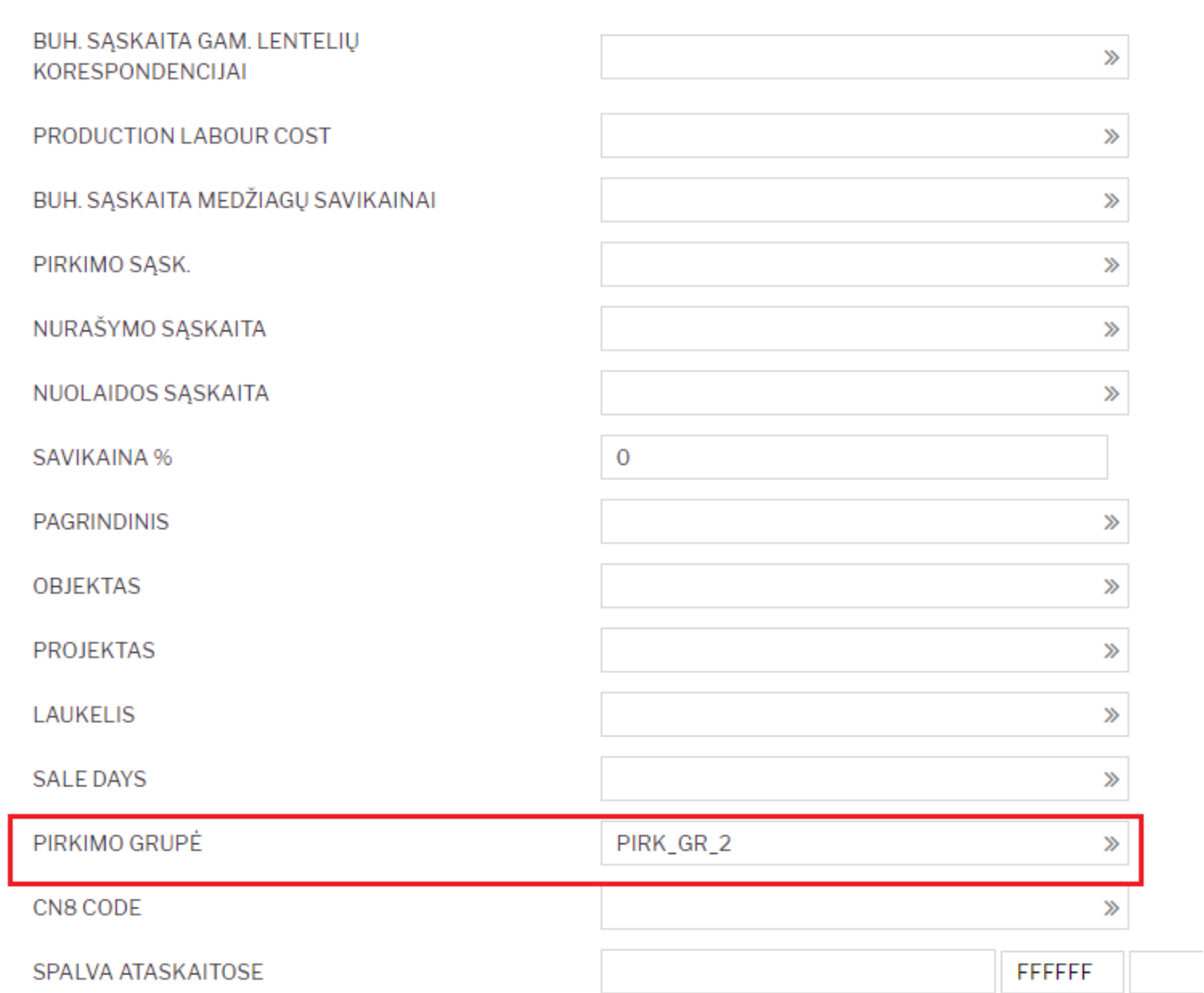

2024/04/27 03:24 9/35 Nustatymai

**Tiekėjas** - Tiekėjo kortelėje pirkimo grupės skiltį rasite **Informacija** kortelės dalyje:

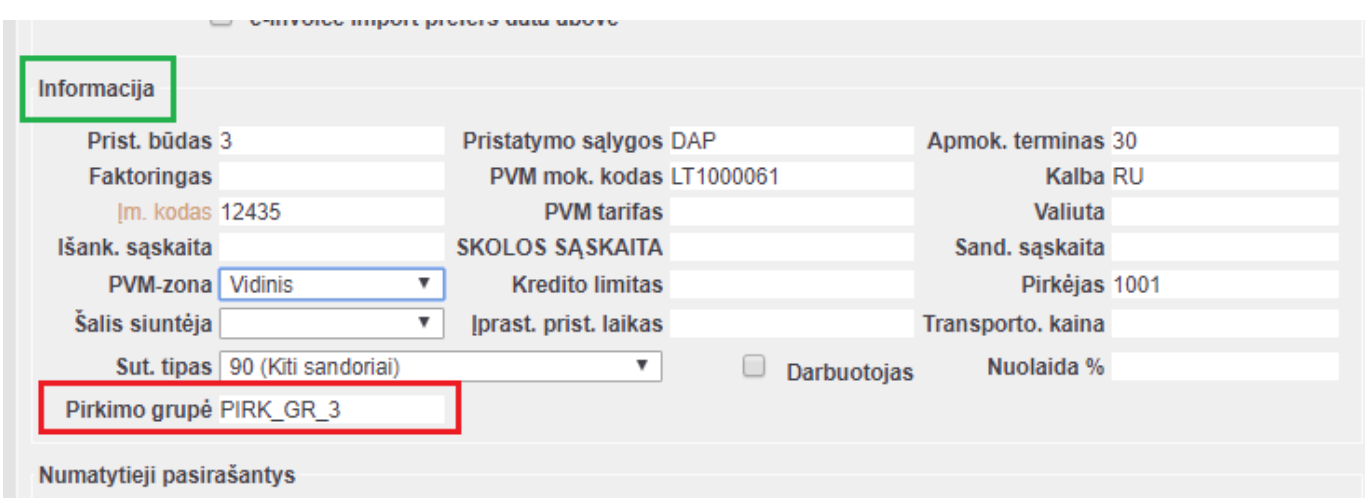

#### <span id="page-10-0"></span>**2. Taikymas**

Kai pirkimo grupės yra sukurtos ir priskirtos prekėms, prekių klasėms ar tiekėjams, jas galima naudoti tiek pirkimų, tiek pardavimų analizei.

Filtras turi įtaką prekių filtravimui, kuris riboja prekių pasirinkimą. Prioritetas yra:

- Prekė;
- Prekės klasė;
- Tiekėjas.

Tiekėjo atveju prioritetas yra:

- Prekės kortelėje, burbuliuke **Prekės kodas**, laukelyje **Tiekėjas** nurodytas tiekėjas;
- Tiekėjas nurodytas burbuliuke "Purchase items" prekės kortelėje.

#### **2.1. Rekomenduojami pirkimai**

Pirkimo grupės filtras įtrauktas į **Rekomenduojami pirkimai** ataskaitą.

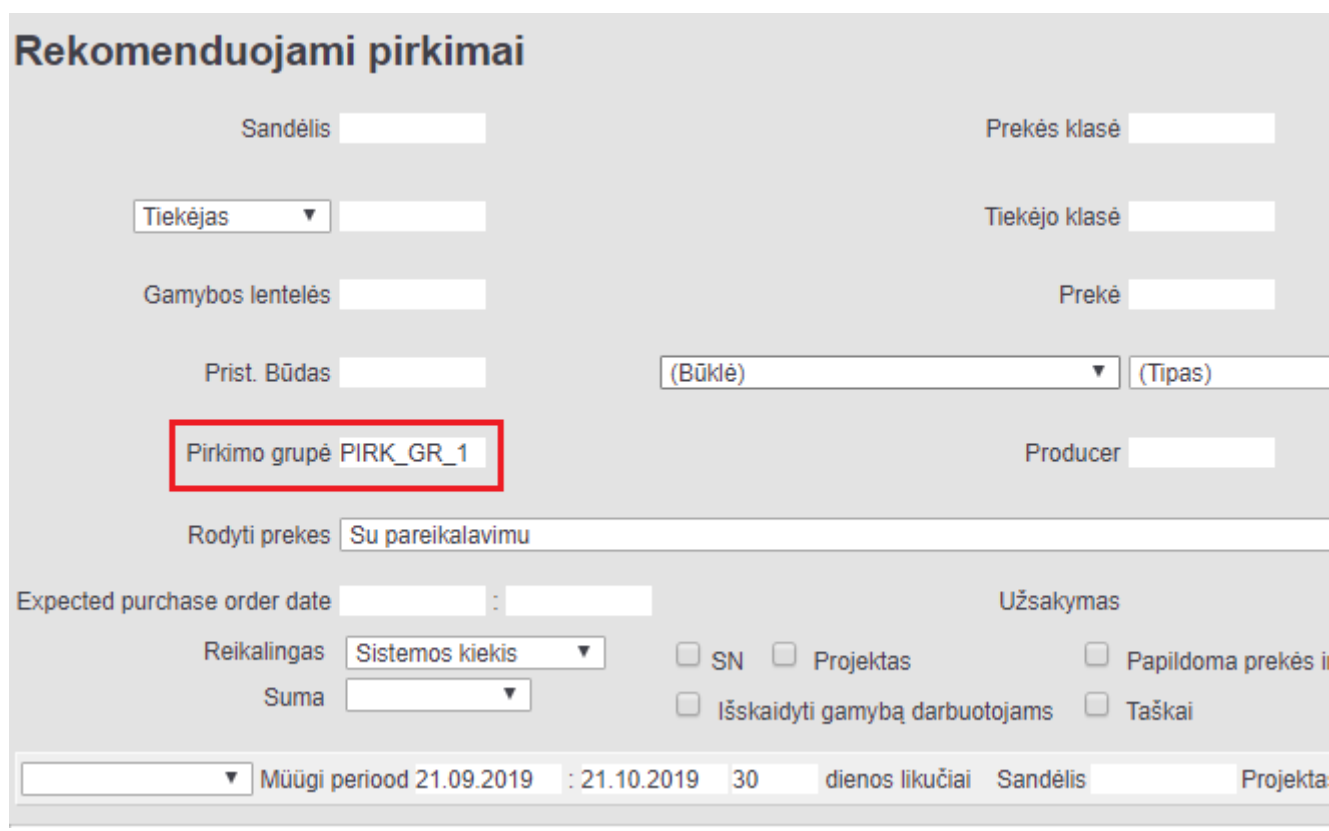

#### **2.2. Užsakymų sąrašas**

Užsakymų sąrašo ataskaitoje pirkimo grupės filtras pateikia tik pardavimo užsakymus ir jų eilutes, kurių prekėse, prekių klasėse ar tiekėjo kortelėje nurodyta pasirinkta pirkimo grupė.

Pavyzdžiui, pirkimo vadovas gali išanalizuoti tam tikro laikotarpio pardavimo užsakymus ir atitinkamai priimti reikalingus pirkimo sprendimus.

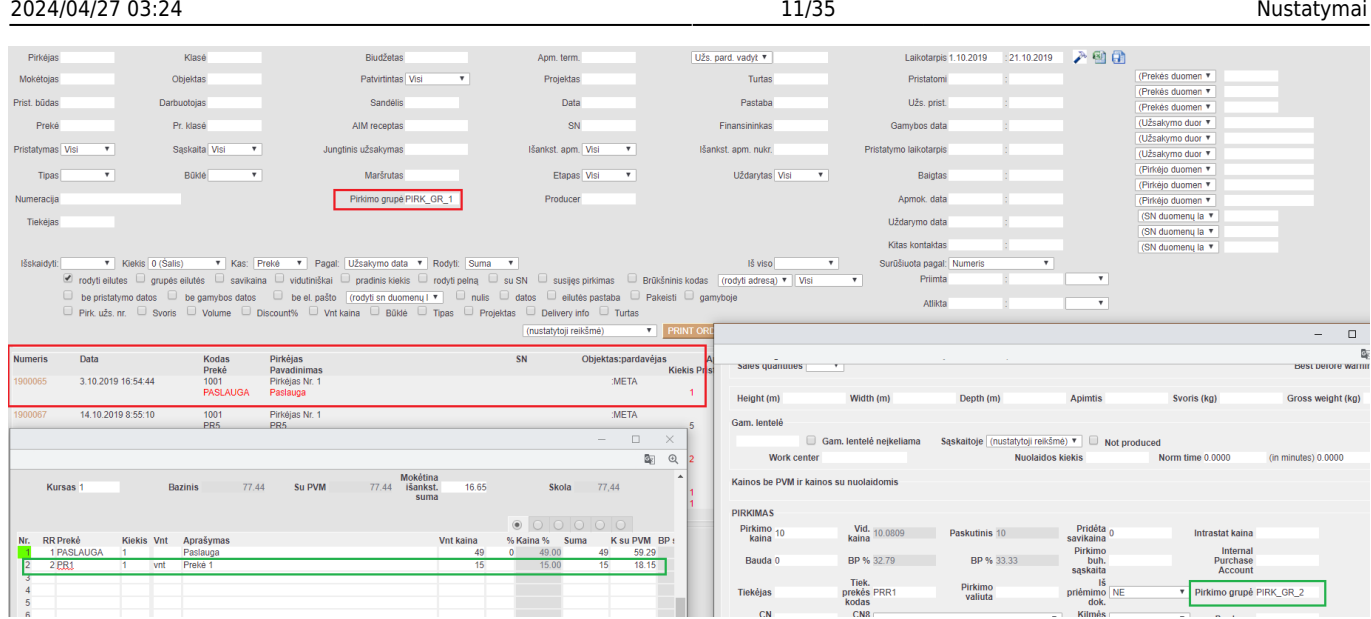

#### **2.3. Prekės statistika**

Ataskaitoje Prekės statistika Pirkimo grupė filtras veikia panašiai kaip Užsakymų sąrašas ataskaitoje, t. y. ataskaitoje pateikiamos tik tos prekės, kurių kortelėse, prekės klasėje arba tiekėjo kortelėje nurodyta pirkimo grupė.

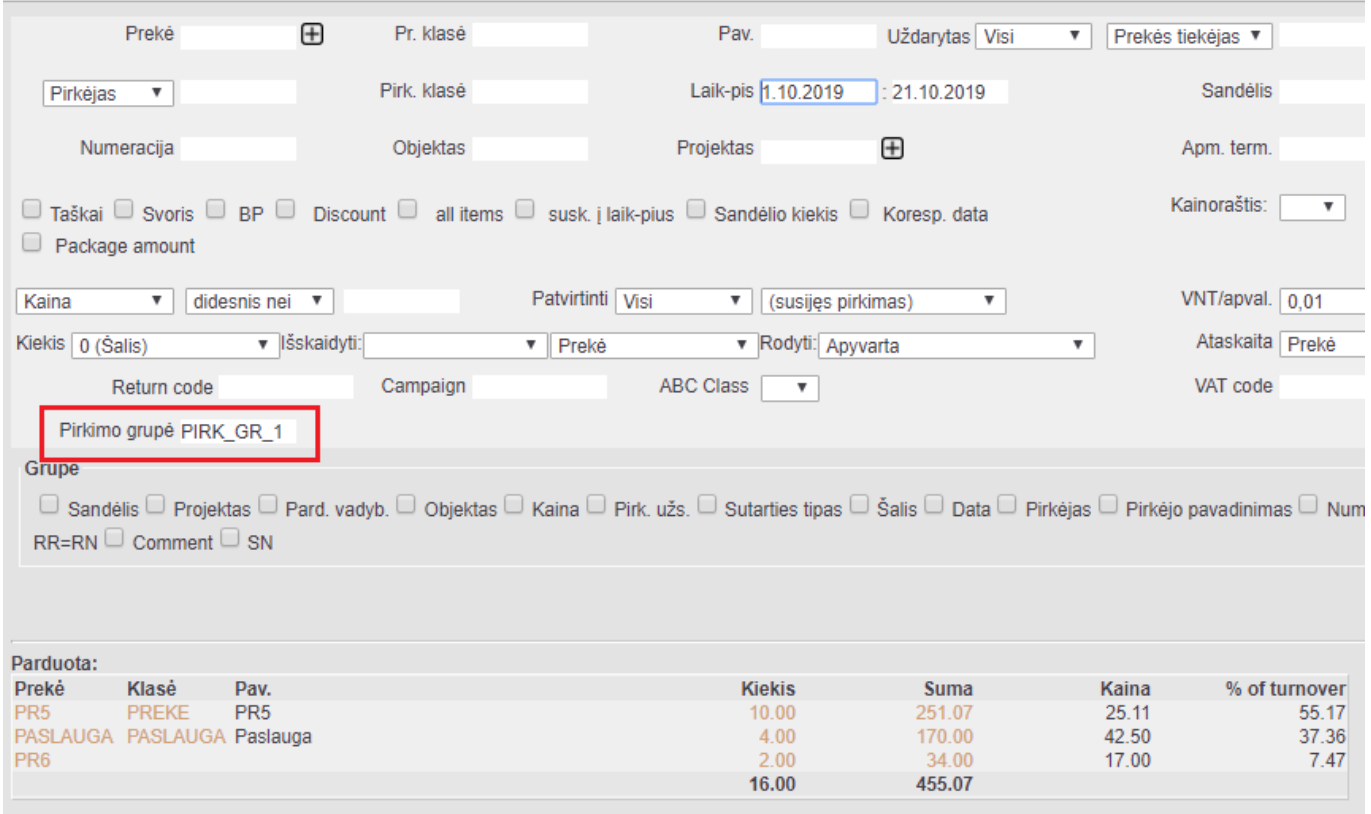

#### **Nuorodos**

- [Prekės](https://wiki.directo.ee/lt/yld_artikkel)
- [Prekės klasė](#page-31-1)
- [Tiekėjai](https://wiki.directo.ee/lt/yld_hankija)
- [Rekomenduojami pirkimai](https://wiki.directo.ee/lt/otell_aru_soovitus)
- [Užsakymų sąrašas](https://wiki.directo.ee/lt/mr_aru_tellimused)
- [Prekės statistika](https://wiki.directo.ee/lt/mr_aru_art_stat)

### <span id="page-13-0"></span>**Tiekėjų klasės**

Norėdami sukurti naują tiekėjų klasę, eikite:

NUSTATYMAI → Bendri nustatymai → Tiekėjų klasės ir spauskite mygtuką F2-Naujas.

Pildomi laukai:

- KODAS tiekėjo klasės kodas;
- PAVADINIMAS tiekėjo klasės pavadinimas.

Priskyrus tiekėjams klases, galima žiūrėti tiek atskirai kiekvieno tiekėjo ataskaitas, tiek bendras grupių ataskaitas.

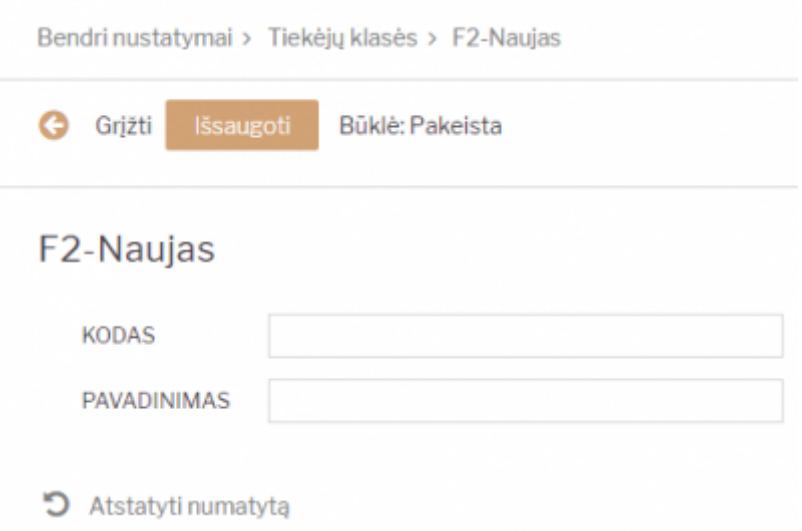

#### <span id="page-13-1"></span>**Vartotojo sukūrimas**

Norėdami sukurti naują vartotoją, eikite:

NUSTATYMAI → Bendri nustatymai → Vartotojai ir spauskite mygtuką F2-Naujas.

Pildomi laukai:

- KODAS vartotojo kodas/prisijungimo vardas (kodas turi būti be lietuviškų raidžių ir be tarpų);
- PAVADINIMAS vartotojo vardas, pavardė;
- GRUPĖ vartotojų grupę, paspauskite du kartus ir pasirinkite iš sąrašo (vartotojų grupė nustato, kokius veiksmus su sistema galės atlikti vartotojas).

Galima užpildyti šiuos laukus:

- EL. PAŠTAS įrašomas el. pašto adresas. Jei šis laukas bus užpildytas, vartotojas galės išsiųsti dokumentus tiesiai iš sistemos;
- OBJEKTAS įrašomas objekto kodas (arba spustelėkite pelytės kairiuoju klavišu 2 kartus ir pasirinkite iš sąrašo). Šis objektas bus įkeliamas automatiškai į bet kokį šio vartotojo kuriamą dokumentą;
- SANDĖLIS– įrašomas sandėlio kodas (arba spustelėkite pelytės kairiuoju klavišu 2 kartus ir pasirinkite iš sąrašo). Šis sandėlis bus įkeliamas automatiškai į bet kokį šio vartotojo kuriamą dokumentą;
- SPALVA pasirenkama sistemos spalva;
- NUMERACIJA numeracijos kodas. Ši numeracija bus siūloma visiems šio vartotojo kuriamiems dokumentams;
- EILUTĖS NAUJ. DOK-TE kiek eilučių pridedama naujame dokumente;
- PRIDĖTA kiek papildomai pridedama eilučių išsaugojus dokumentą;
- EILUTĖS PERŽIŪROJE kiek eilučių matoma dokumentų sąrašo peržiūroje;
- KALBA pasirenkama, kokia bus sistemos kalba (LT, ENG ir t.t.).
- NAUJAS SLAPTAŽODIS galima suteikti naują slaptažodį šiam vartotoui. Įvesktie naują slaptažodį ir spausktie išsaugoti mygtuką.
- PANAIKINTI SLAPTAŽODĮ galimybė panaikinti vartotojo slaptažodį, kad nebegalėtų prisijungti prie sistemos.
- KITO PRISIJUNGIMO METU VARTOTOJAS PRIVALO PAKIESTI SLAPTAŽODĮ jei šis nustatymas įjungtas - vartotojui prisijungus sistema paprašys atanujinti slaptažodį.

Visus šiuos (galima užpildyti) nustatymus vartotojas gali keisti pats prisijungęs prie sistemos.

Laukas "Uždarytas". Taip- vartotojas negali prisijungti prie sistemos. Ne (arba tuščias) - vartotojas gali prisijungti prie sistemos. Šis laukas turi būti "taip" visiem atleistiems, išėjusiems iš įmonės ar dėl kažkokių kitų priežasčių su sistema nedirbantiems vartotojams.

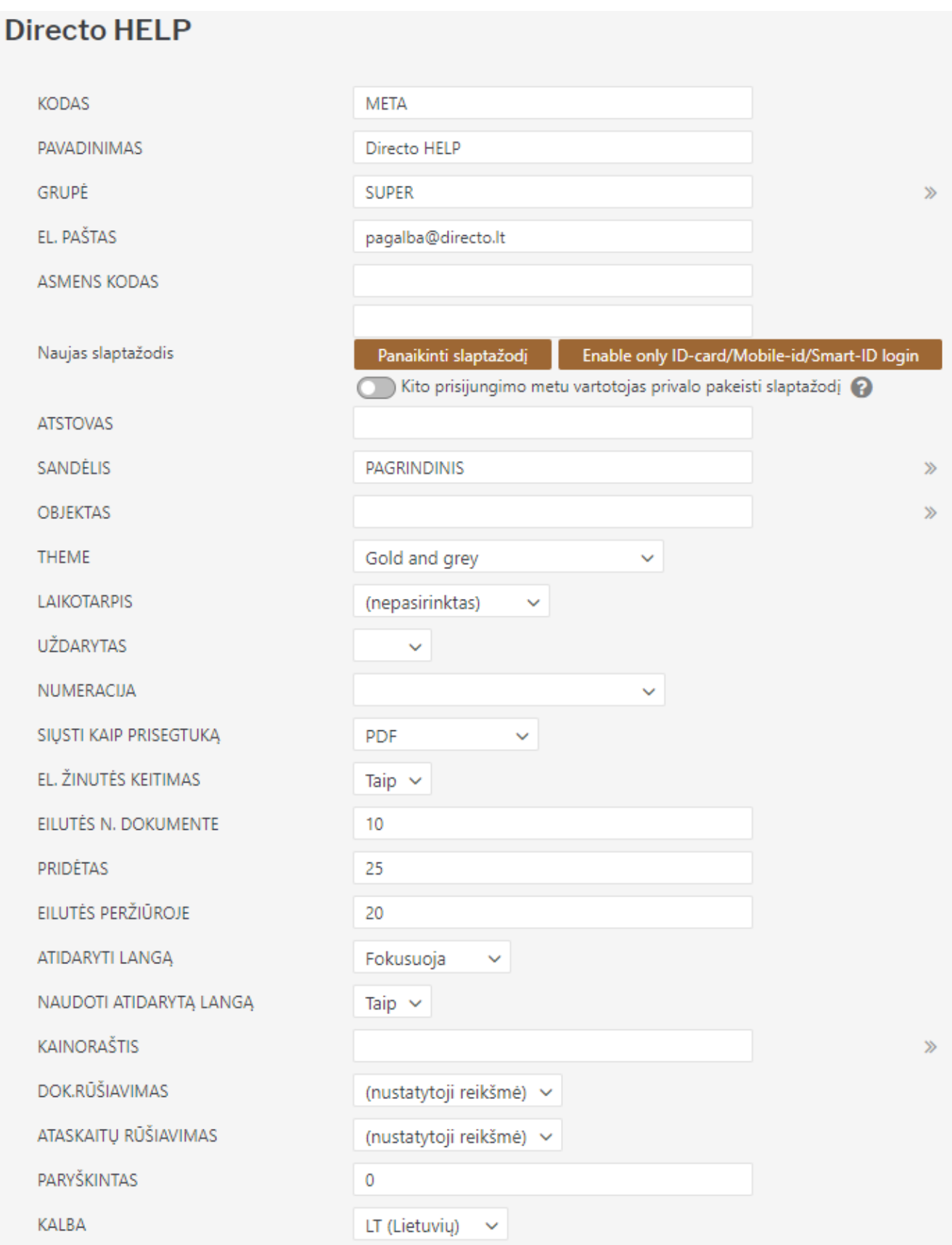

#### <span id="page-15-0"></span>**Vartotojo uždarymas ir ištrynimas**

Norėdami uždaryti arba ištrinti vartotoją, eikite BENDRAS→Nustatymai→Vartotojai.

Atsidarykite vartotojo, kurį norite uždaryti ar ištrinti kortelę.

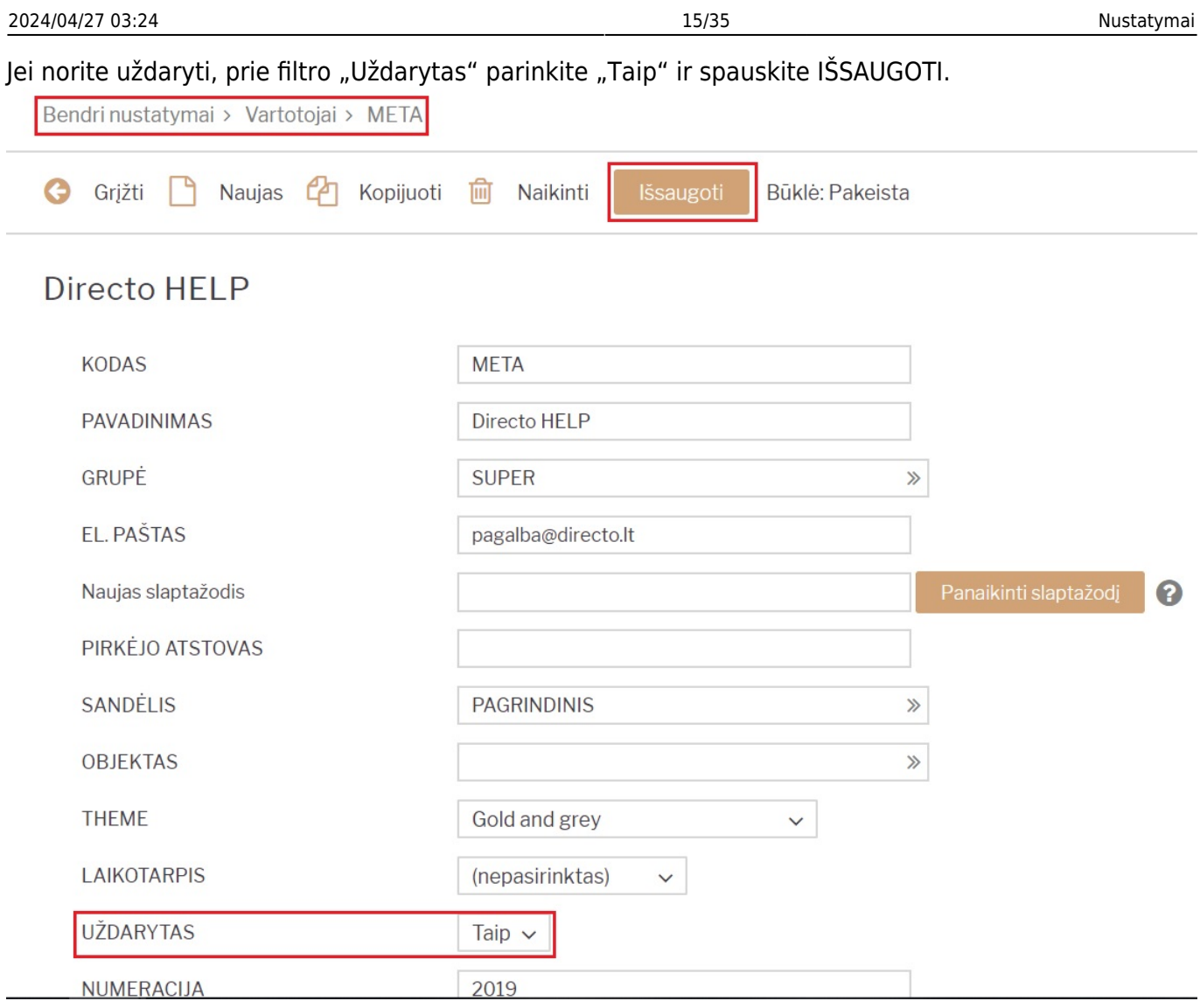

# Jei norite ištrinti vartotojo kortelę, spauskite mygtuką NAIKINTI.

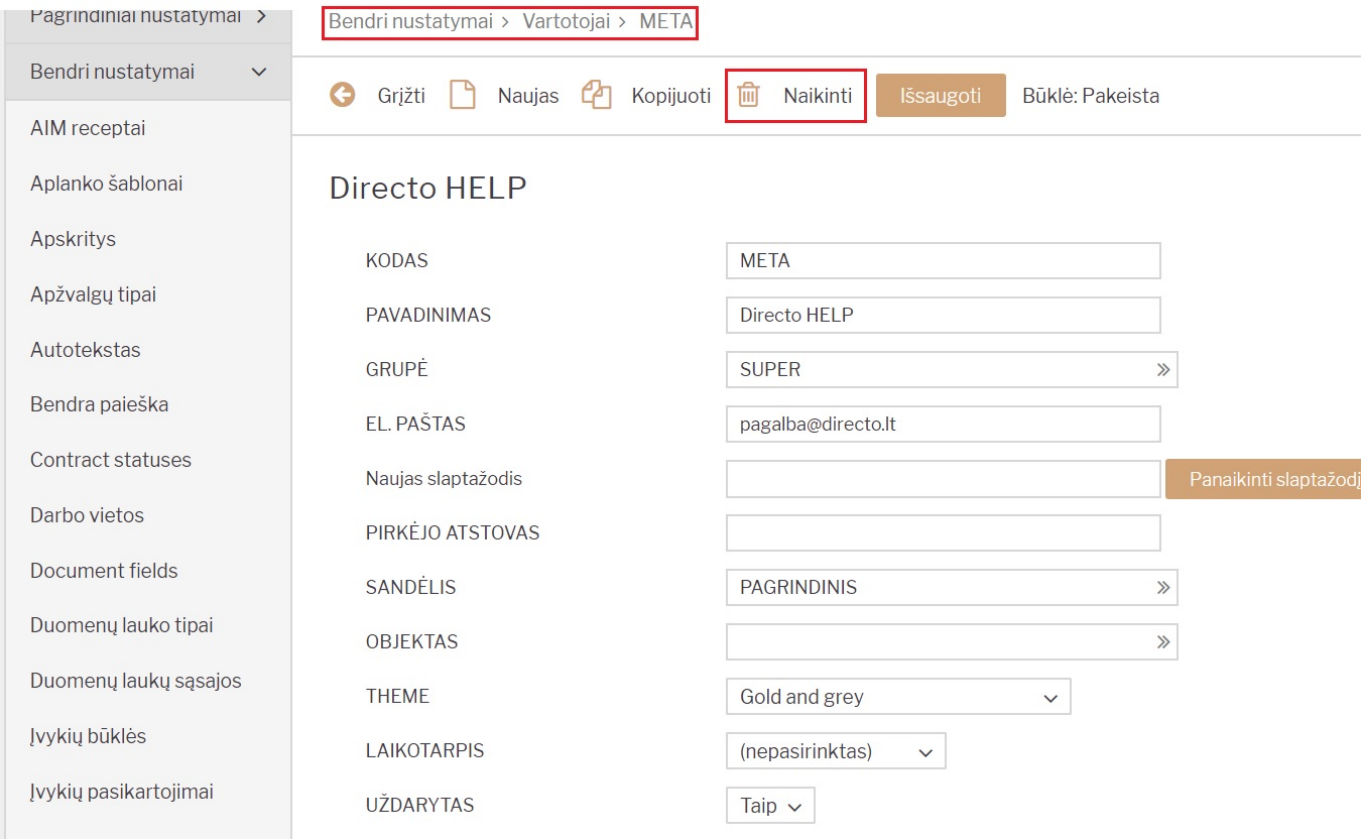

#### <span id="page-17-0"></span>**Teisės**

[Vartotojo / Grupės teisės](https://wiki.directo.ee/lt/group_rights2)

# <span id="page-17-1"></span>**Finansiniai nustatymai**

## <span id="page-17-2"></span>**Apmokėjimo tipų įvedimas**

Apmokėjimo tipas – tai apmokėjimo tipas, kaip pinigai yra gaunami arba atiduodami. Kiek įmonė turi kasų (pvz.: skirtinga valiuta), kiek turi skirtingų banko sąskaitų, skirtingų valiutų banko sąskaitose tiek turėtų būti sukurta ir apmokėjimo tipų.

Einama į: NUSTATYMAI → FINANSINIAI NUSTATYMAI → APMOKĖJIMO TIPAI

Atsidarius sąrašui spaudžiamas mygtukas "F2-NAUJAS".

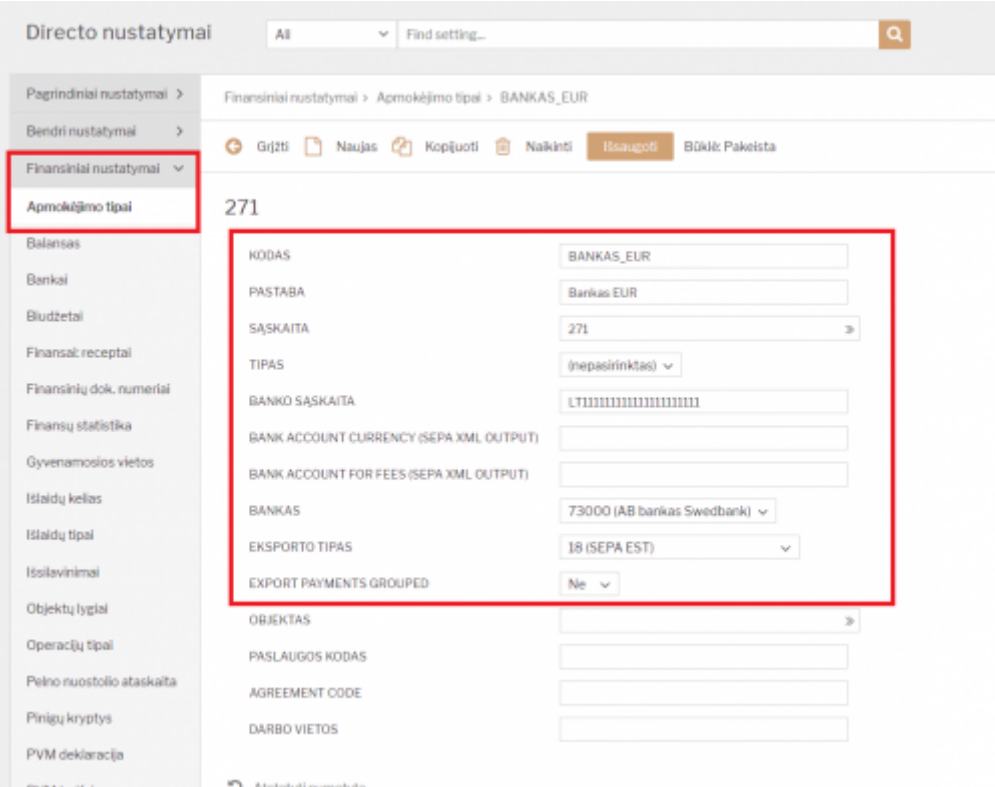

Apmokėjimo tipų įvedimas:

- KODAS apmokėjimo tipo kodas, sutrumpintas apmokėjimo tipo pavadinimas. Šiame lauke galima naudoti tik lotyniškas raides ir skaičius. Lietuviškų raidžių ar kitokių nestandartinių simbolių čia naudoti negalima;
- PASTABA apmokėjimo tipo pavadinimas;
- SĄSKAITA spaudžiama pelytės kairiuoju klavišu 2 kartus ir pasirenkama iš buh. sąskaitų plano;
- TIPAS paliekama "(nepasirinktas)";
- BANKO SĄSAKITA nurodoma banko sąskaita;
- BANKAS pasirenkamas bankas:
- EKSPORTO TIPAS renkamasi "18 (SEPA EST)".

#### Nuorodos

**• [SEPA FORMATAS](https://wiki.directo.ee/lt/sepa_formatas)** 

## <span id="page-18-0"></span>**Finansinių dokumentų numeracijos**

Norėdami sukurti naują finansinę (korespondencijų) numeraciją, eikite:

NUSTATYMAI → Finansiniai nustatymai → Finansinių dok. numeriai ir spauskite mygtuką F2-Naujas.

Laukai pildomi analogiškai kaip ir dokumentų numeracijose.

Greitesniam abiejų numeracijų sukūrimui: galite daryti kopiją nuo praėjusių metų, tačiau įsitikinkite, kad visi laukai bus pakeisti pagal aukščiau esantį aprašymą.

 Jeigu tą pačią numeraciją naudojate keliems metams, nepamirškite pratęsti jos galiojimo laukelyje "PABAIGOS DATA".

## <span id="page-18-1"></span>**Kasos operacijų tipų įvedimas**

Kasos operacijų tipai – tai visos operacijos, kuriose gali dalyvauti kasa. Pavyzdžiui, bankas (įnešimas iš kasos į banką arba įnešimas į kasą iš banko).

Norėdami sukurti naują operacijų tipą, eikite: NUSTATYMAI → Finansiniai nustatymai → Operacijų tipai ir spauskite mygtuką F2-Naujas.

Pildomi laukai:

- KODAS operacijos kodas, sutrumpintas operacijos pavadinimas. Šiame lauke galima naudoti tik lotyniškas raides ir skaičius. Lietuviškų raidžių ar kitokių nestandartinių simbolių čia naudoti negalima;
- PAVADINIMAS operacijos pavadinimas;
- SASKAITA spustelėkite pelytės kairiuoju klavišu 2 kartus ir pasirinkite iš sarašo, ši buh. sąskaita kredituosis kasos pajamų dokumentuose ir debetuosis kasos išlaidų dokumentuose.

Pavyzdžiui: KODAS - BANKAS, PAVADINIMAS - Banko operacija, SĄSKAITA - 271.

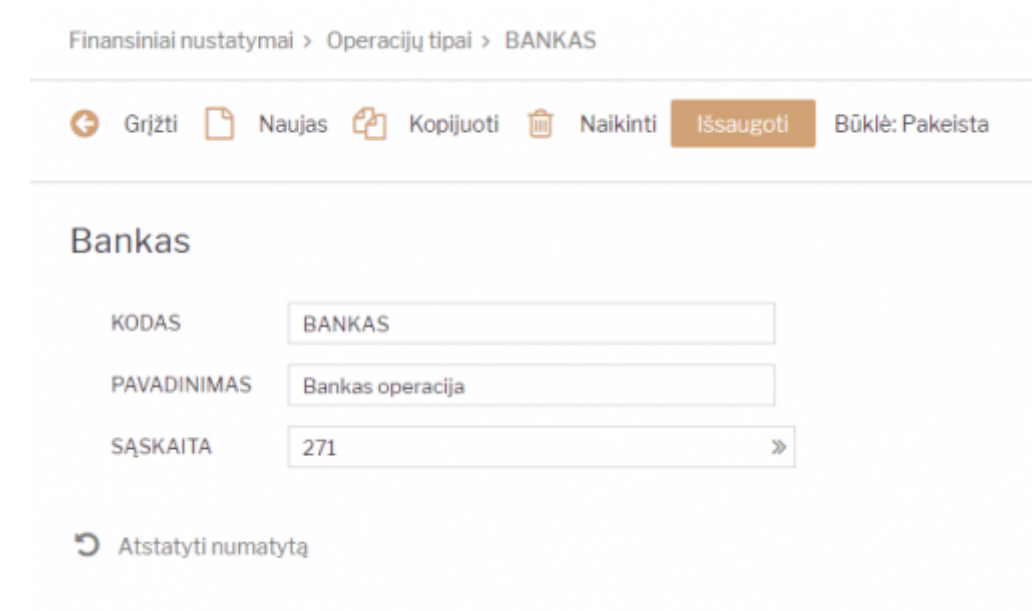

### <span id="page-19-0"></span>**Objektai**

Norėdami sukurti naują objektą, eikite NUSTATYMAI → FINANSINIAI NUSTATYMAI → OBJEKTAI. Spaudžiate F2 arba mygtukas "F2-naujas".

Būtina užpildyti laukus:

- KODAS objekto kodas:
- PAVADINIMAS objekto pavadinimas.

Papildomi laukai:

- TIPAS įrašomas objekto tipas;
- PAGRINDINIS įrašoma pagrindinis objektas, kuris apjungia skirtingus objektus. Pavyzdžiui, yra objektai "Vilnius", "Kaunas", "Klaipėda", o visų jų pagrindinis objektas - "Lietuva". Tada visose ataskaitose galima žiūrėti ataskaitas tiek atskirai kiekvienam objektui, tiek vienam bendram.
- HIERARCHIJA su šiuo objektu susiję objektai, t.y. dokumente parinkus objektą, kartu įkris objektai, kurie buvo nurodyti laukelyje Hierarchija.
- PIRKIMO PVM KODAS galima pasirinkti su šiuo objektu susijusį pirkimo PVM kodą.
- UŽDARYTAS "Taip" objekto nebus galima naudoti, "Ne" (arba tuščias) objektas bus naudojamas (uždaryti objektus reikia, jei jie nebus naudojami ateityje).
- SVARBI INFORMACIJA informacinis laukelis.
- ADRESAS informacinis laukelis.
- LYGIS objektams galima priskirti lygius, pavyzdžiui, Departamentas, Atskaitingas asmuo. Objektų lygiai kuriami NUSTATYMAI → Finansiniai nustatymai → Objektų lygiai.
- UŽSAKYMAS pagal nutylėjimą, objektai išdėstomi eilės tvarka pagal kodą. Esant poreikiui, eiliškumą galima keisti - šiame laukelyje nurodomas objekto eilės numeris.
- SPALVA ATASKAITOSE objektų išskyrimui ataskaitose, galima priskirti norimą spalvą.
- GALIOJA NUO ir GALIOJA IKI objektams gali būti priskirtas galiojimo laikas, nuo kada ir iki kada objektą galima naudoti. Galiojimo data yra lyginama su dokumento data.

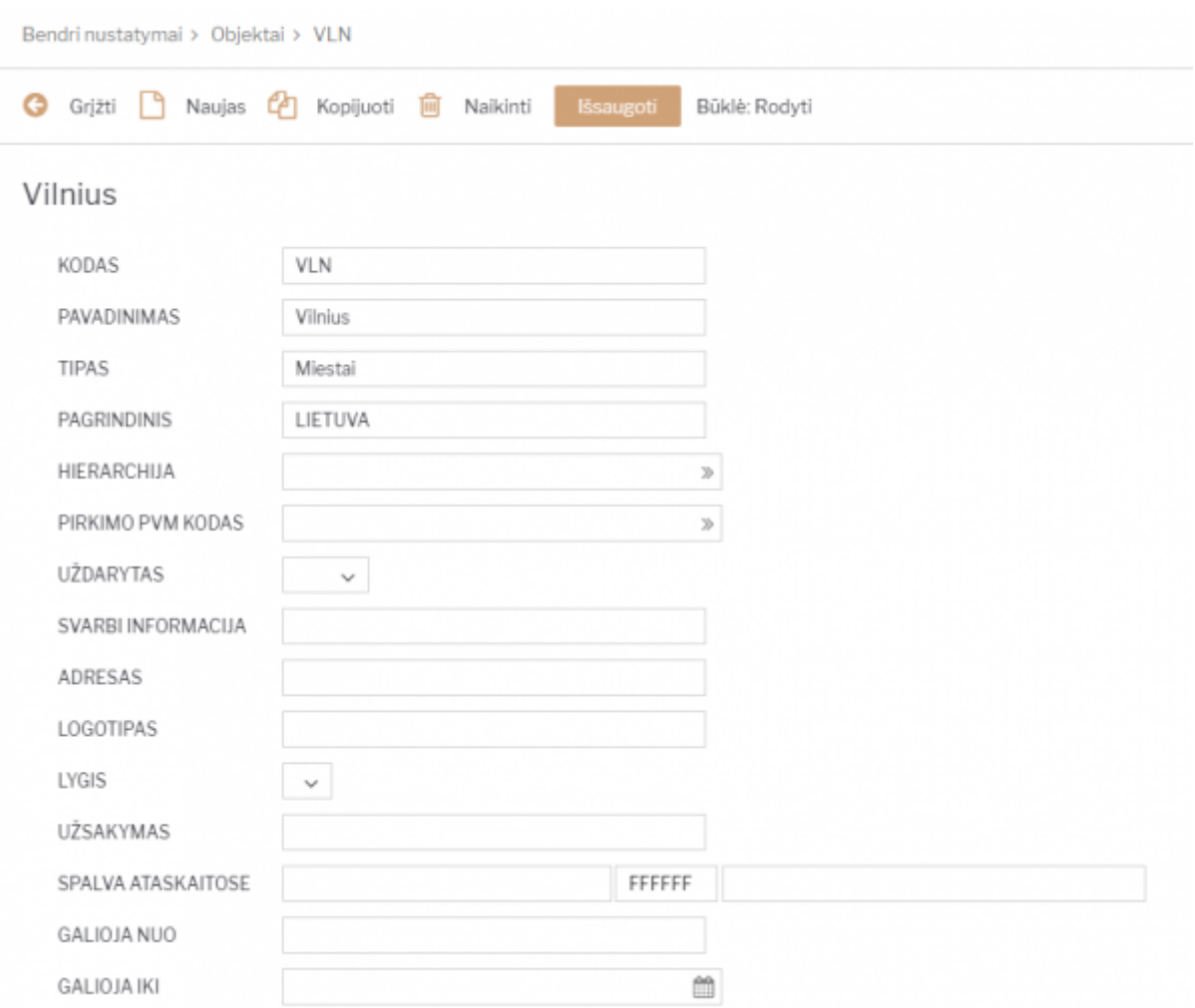

## <span id="page-20-0"></span>**PVM tarifai**

Pridėtinės vertės mokestis (PVM) – mokestis, imamas nuo papildomai sukurtos vertės, taip pat antkainių.

Norėdami sukurti naują PVM tarifą, eikite: NUSTATYMAI → Finansiniai nustatymai → PVM tarifai

Spauskite "F2-Naujas".

Būtina užpildyti šiuos laukus:

- KODAS PVM tarifo kodas turi būti sekantis, eilės tvarka, parenkamas kodas. Įvedus kitokį kodą, sistema jį pakeis į sekantį kodą eilės tvarką;
- APRAŠYMAS PVM tarifo pavadinimas;
- PVM įrašomas skaičius, t.y. koks taikomas PVM procentas (reikia rašyti, pavyzdžiui, 18, o ne 18%).

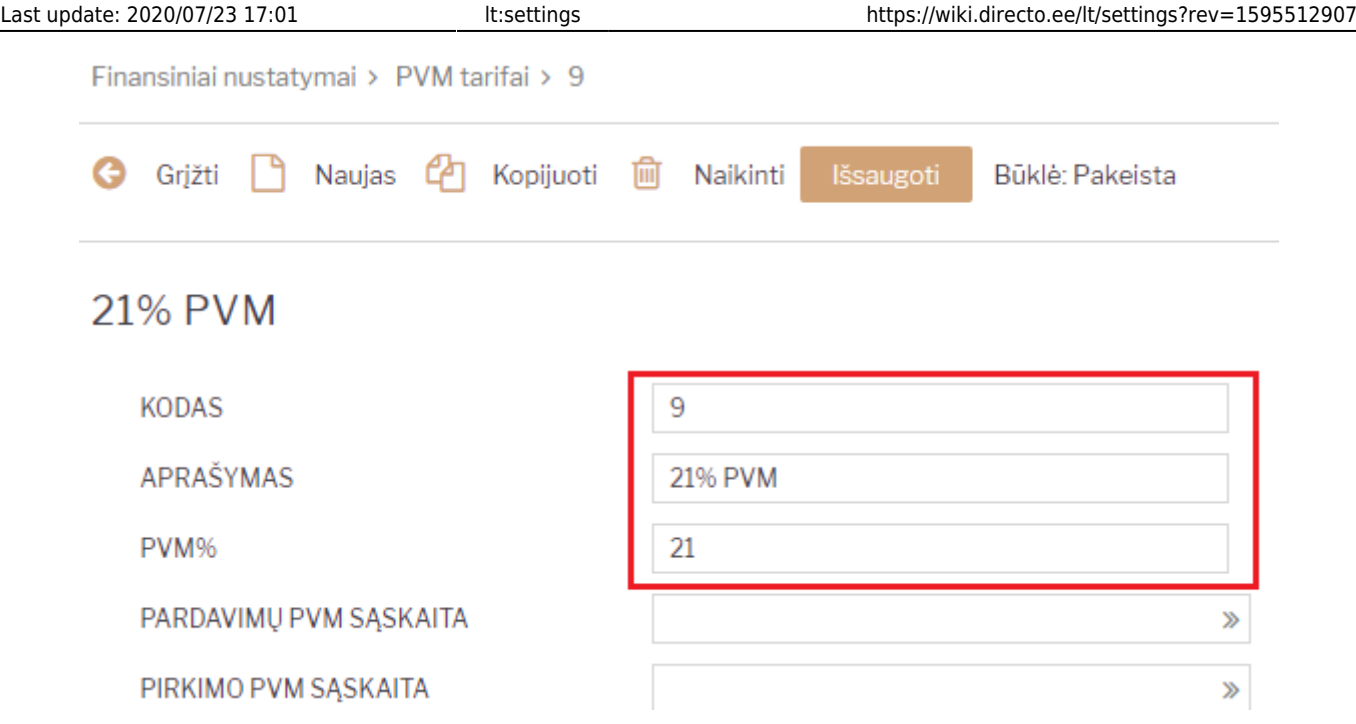

#### <span id="page-21-0"></span>**Menamas PVM tarifas**

Menamas PVM - PVM, kuris yra priskaitomas ir iškart atskaitomas.

Menamas PVM naudojamas prekant prekes iš ES šalių arba statybos darbams. Jei įmonėje yra keletas skirtingų atvejų, kuomet menamas PVM yra skaičiuojamas pagal skirtingus PVM įstatymo straipsnius, tuomet kiekvienam PVM įstatymo straipsniui rekomenduojama turėti atskirą PVM tarifą Directo sistemoje.

#### PVM taifai aprašomi:

Nustatymai → Finansų nustatymai → PVM tarifai (kaip parodyta paveikslėlyje žemiau).

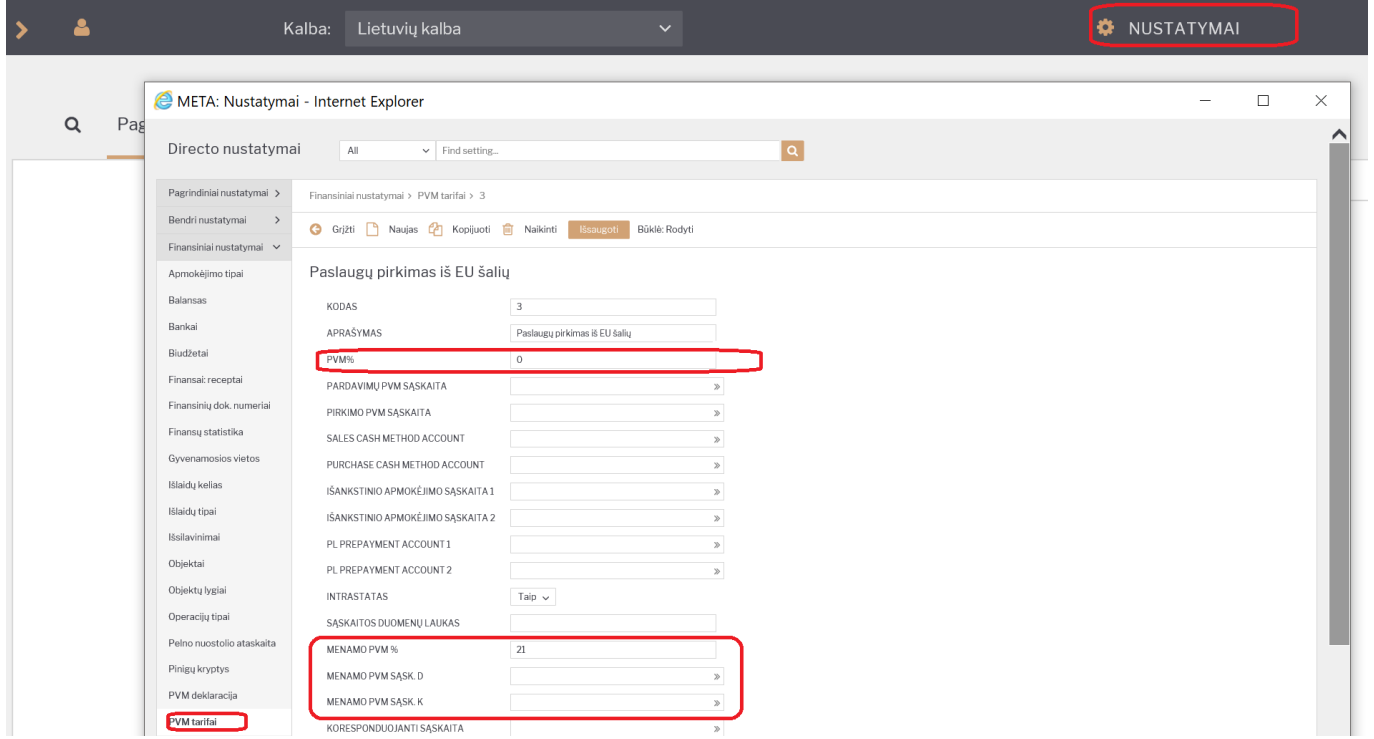

PVM % laukelyje nurodome 0.

Menamo PVM % laukelyje nurodome 21.

Menamo PVM debetas - nurodome buhalterinę sąskaitą iš sąskaitų plano, kuri bus debetuojama korespondencijoje.

Menamo PVM kreditas - nurodome buhalterinę sąskaitą iš sąskaitų plano, kuri bus kredituojama korespondencijoje.

Patvirtinus dokumentą, kuriame bus naudojamas PVM tarifas su menamo PVM nustatymais, korespondencijoje atsiras papildomos 2 eilutės, kur bus priskaityta ir atskaityta menamo PVM suma.

Tiekėjų/pirkėjų kortelėse galima priskirti atitinkamą PVM tarifą, kad pildant dokumentus jis įkristų automatiškai.

### <span id="page-22-0"></span>**Turto klasės**

Turto klasė - turto grupė, kurioje esančiam turtui galioja tam tikri požymiai.

Norėdami sukurti turto klasę, eikite NUSTATYMAI → Finansiniai nustatymai → Turto klasės ir spauskite F2-Naujas.

Atsidarius turto klasės kūrimo langui, pildome laukus:

- KODAS klasės kodas (pvz., AUTO);
- PAVADINIMAS klasės pavadinimas (pvz., Automobiliai);
- SUKAUPT. NUSIDĖVĖJIMAS nurodoma sukaupto nusidėvėjimo buhalterinė sąskaita (Turtas);
- NUSIDĖVĖJIMAS nurodoma nusidėvėjimo buhalterinė sąskaita (Sąnaudos);
- NURAŠYMO SĄSKAITA nurodoma nurašymo buhalterinė sąskaita (Sąnaudos);
- TURTO SĄSKAITA nurodoma turto buhalterinė sąskaita (Turtas);
- PARDAVIMO PELNAS nurodoma turto nurašymo buhalterinė sąskaita (Sąnaudos);
- PARDAVIMO NUOSTOLIS nurodoma turto nurašymo buhalterinė sąskaita (Sąnaudos);
- NUSID. % nurodomas METINIS nusidėvėjimo procentas. Pavyzdžiui, jeigu turtas dėvisi 5 metus nurodome 20 (Procento ženklo nereikia);
- TAKSONOMIJA šis laukas nepildomas;
- PAGRINDINIS čia galima klasei nurodyti pagrindinę ("aukštesnę") klasę.

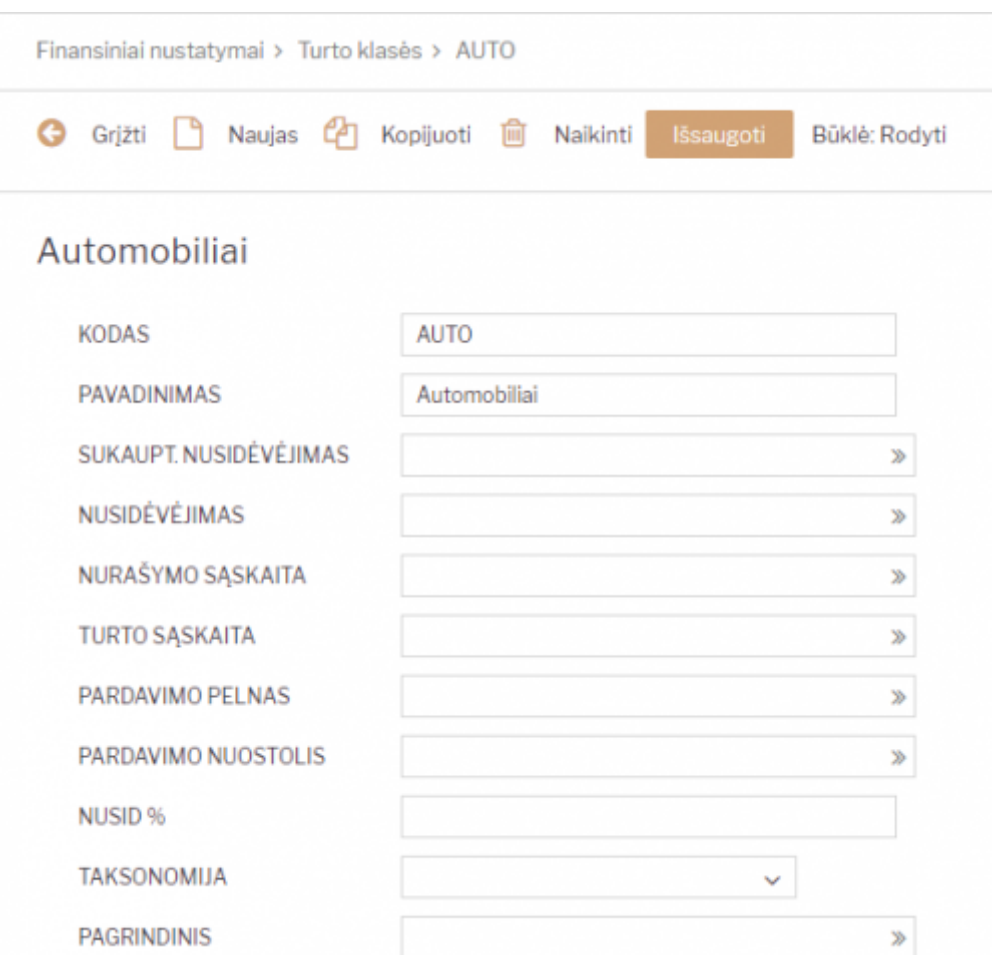

Nuorodos:

**·** [Ilgalaikis turtas](https://wiki.directo.ee/lt/yld_inventar)

#### <span id="page-23-0"></span>**Valiutos**

Valiutos reikalingos Directo sistemoje, jei į apskaitą yra vedami dokumentai kitomis valiutomis nei bazinė valiuta.

Norint įsivesti naują valiutą ar peržiūrėti esamas, reikia eiti:

Nustatymai → Finansų nustatymai → Valiutos (kaip parodyta paveikslėlyje žemiau).

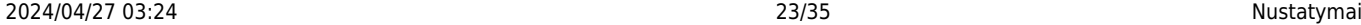

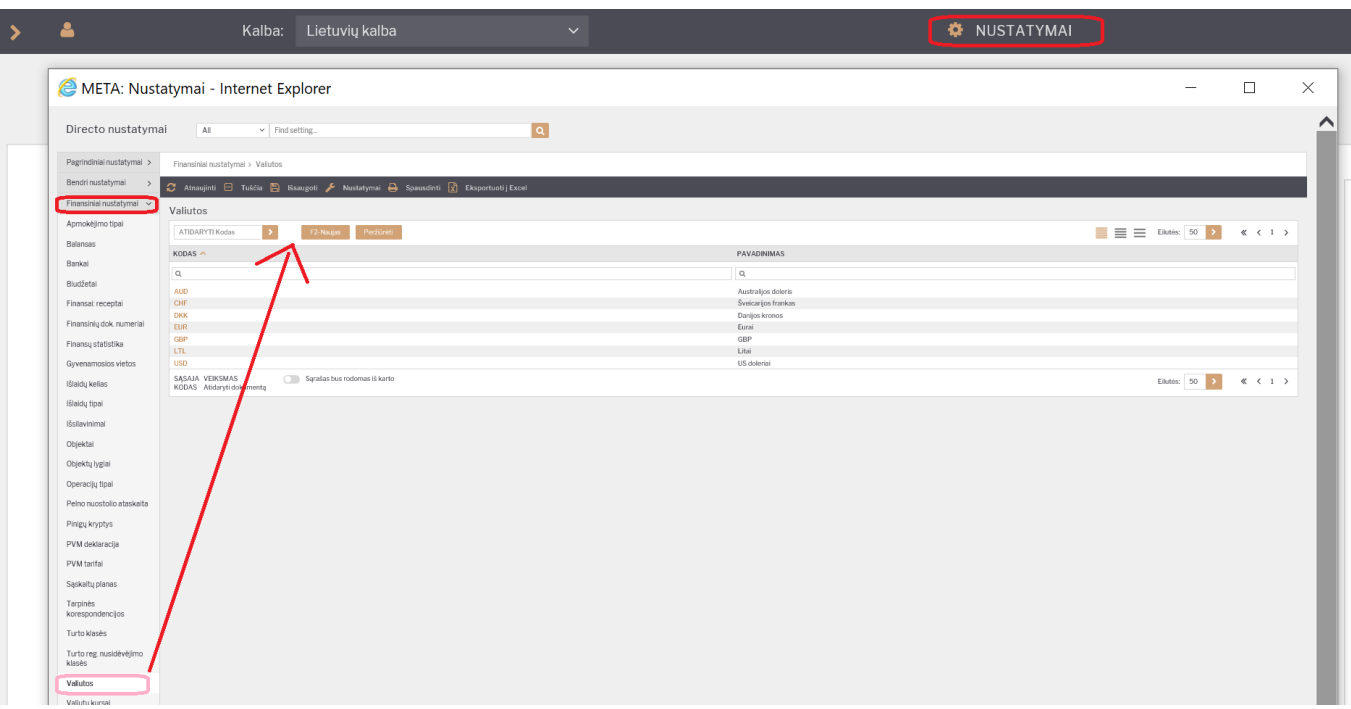

Čia yra valiutų sąrašas, naudojamas duomenų bazėje.

Jei norite pridėti naują valiutą, spauskite F2-NAUJAS. Atsidariusiame lange įrašykite valiutos kodą (oficialiai naudojamą valiutos trumpinį) ir pavadinimą. Spauskite IŠSAUGOTI.

Valiutų kursai atsinaujina automatiškai kiekvieną naktį iš Europos centrinio banko Internetinio puslapio. Juos galite rasti:

Nustatymai → Finansų nustatymai → Valiutų kursai (kaip parodyta paveikslėlyje žemiau).

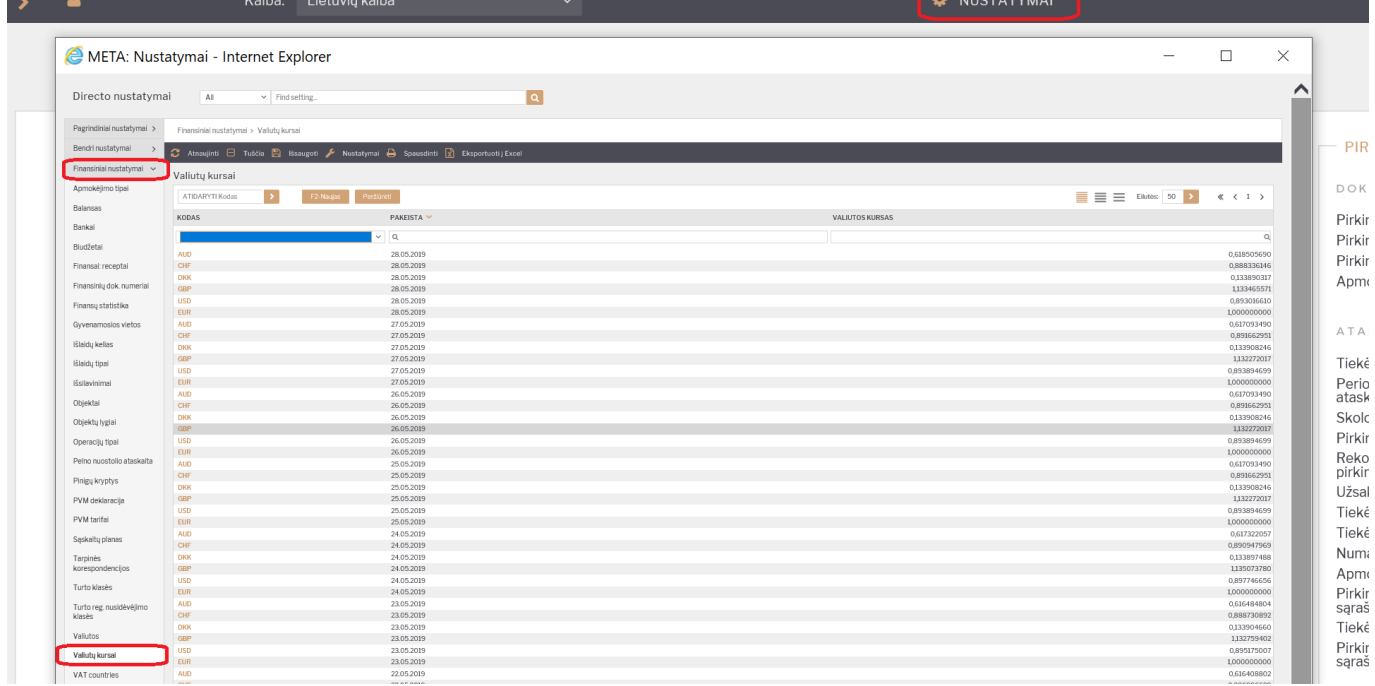

# <span id="page-24-0"></span>**Personalo nustatymai**

## <span id="page-25-0"></span>**Nedarbingumo tipai**

Visus nedarbingumo tipus peržiūrėti ir kurti naujus galite per Personalo nustatymus. Eikite PERSONALAS→Nustatymai→Nedarbingumo tipai. Norėdami kurti naują tipą, spauskite mygtuką F2- NAUJAS.

Nedarbingumo tipo pasirinkimai:

- Kodas kodas, kurį matysite sistemoje (rašykite be lietuviškų raidžių).
- Aprašymas nedarbingumo tipo pavadinimas.
- Sutrumpintas kodas nedarbingumo tipo žymėjimo kodas. Įprastai Kodas ir Sutrumpintas kodas sutampa (pvz., A, K, MA).
- Baigiasi ar baigiasi darbo dienos:
- 1. Taip jei nedarbingumo metu nėra dirbama (pvz., atostogos, liga);
- 2. Ne jei nedarbingumo metu yra dirbame (pvz., komandiruotė);
- Mažina atostogų dienas ar mažina sukauptų atostogų skaičių:
- 1. Taip jei mažina (tik atostogoms);
- 2. Ne jei nemažina;
- 3. Adds nemažina ir didina sukauptas atostogų dienas (rinktis, kai darbuotojas komandiruotėje savaitgalį ar kitą laisvą dieną ir jam yra suteikiama papildoma atostogų diena).
- Didina sukauptas atostogų dienas ar didėja sukauptų atostogų skaičius:
- 1. Taip jei didėja;
- 2. Ne jei nedidina (tik neapmokamos atostogos).

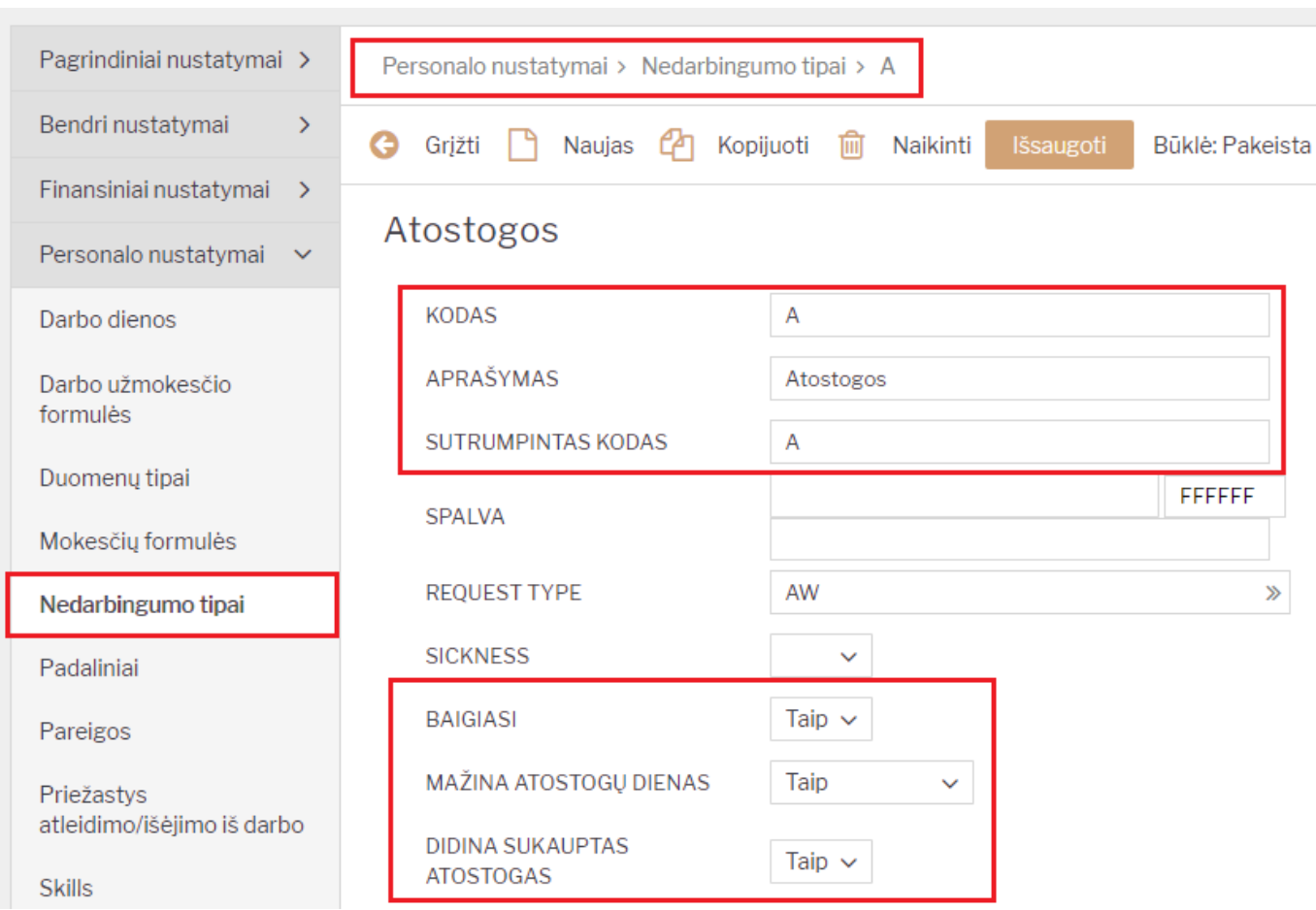

## <span id="page-26-0"></span>**Padaliniai**

Įmonės padalinius susivesti reikia personalo nustatymuose. Eikite

PERSONALAS→Nustatymai→Padaliniai. Spauskite F2-NAUJAS. Įveskite padalinio kodą (be lietuviškų raidžių) ir pavadinimą.

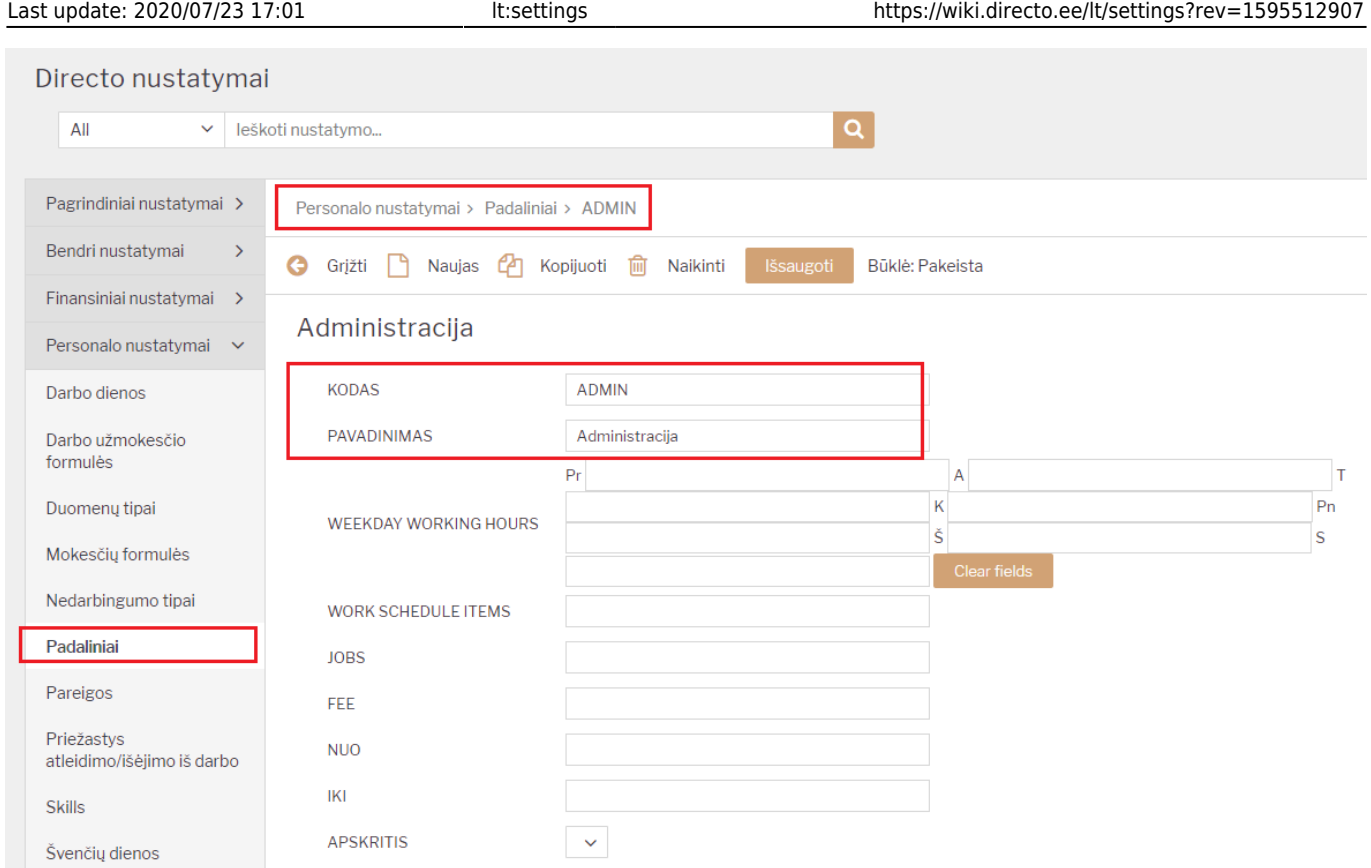

## <span id="page-27-0"></span>**Priežastys atleidimo/išėjimo iš darbo**

Galime suvesti prežastys dėl kurių yra atleidžiamas arba išeina darbuotojas iš darbo. Atleidimo metu šis požymis yra priskiriamas darbuotojo kortelėje.

- **KODAS** sistemoje matomas trumpas kodas;
- **PAVADINIMAS** atleidimo priežasties pavadinimas;
- **STRAIPSNIS** straipsnio numeris kurio pagrindu atleidžiamas darbuotojas;
- **INICIATORIUS** pasirenkama kieno iniciatyva atliekamas atleidimas:
	- **Darbdavys**;
	- **Darbuotojas**

# Darbdavio iniciatyva

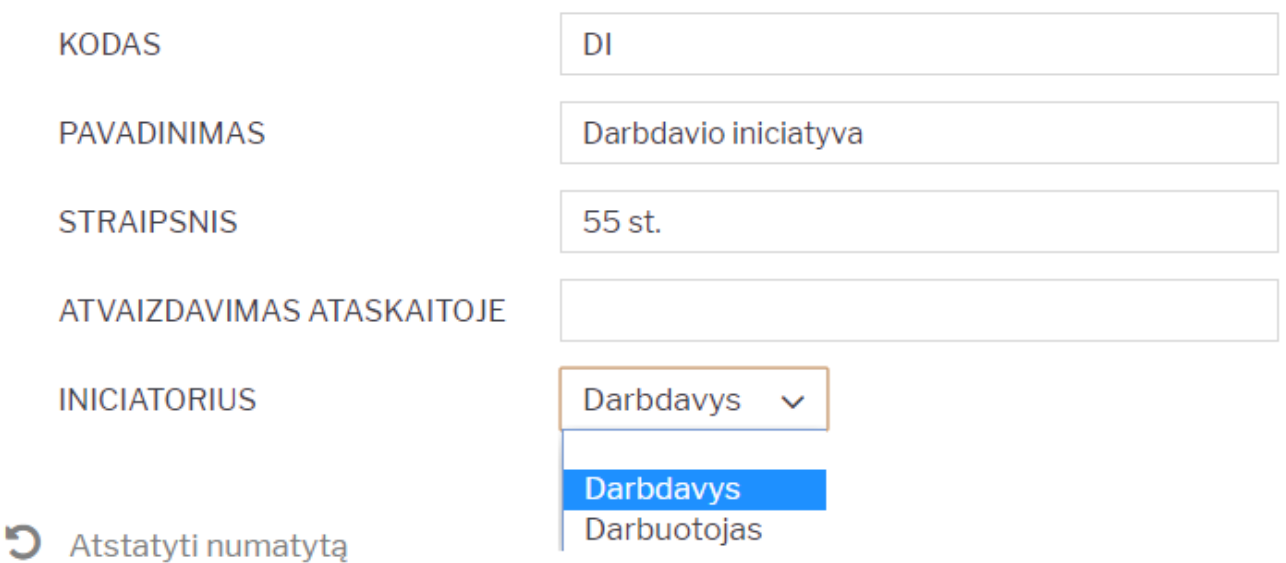

## <span id="page-28-0"></span>**Švenčių dienos**

Šventinės dienos įvedamos: NUSTATYMAI→ Personalo nustatymai→ Švenčių dienos.

Laukai šventinės dienos kortelėje:

- Data nedarbo dienos data,
- Pavadinimas aprašymas, kokia tai poilsio diena,
- Kiek mažina darbo valandas dienai prieš šventę įrašykite valandų skaičių, kiek darbo diena prieš šventinę dieną, bus sutrumpinta.

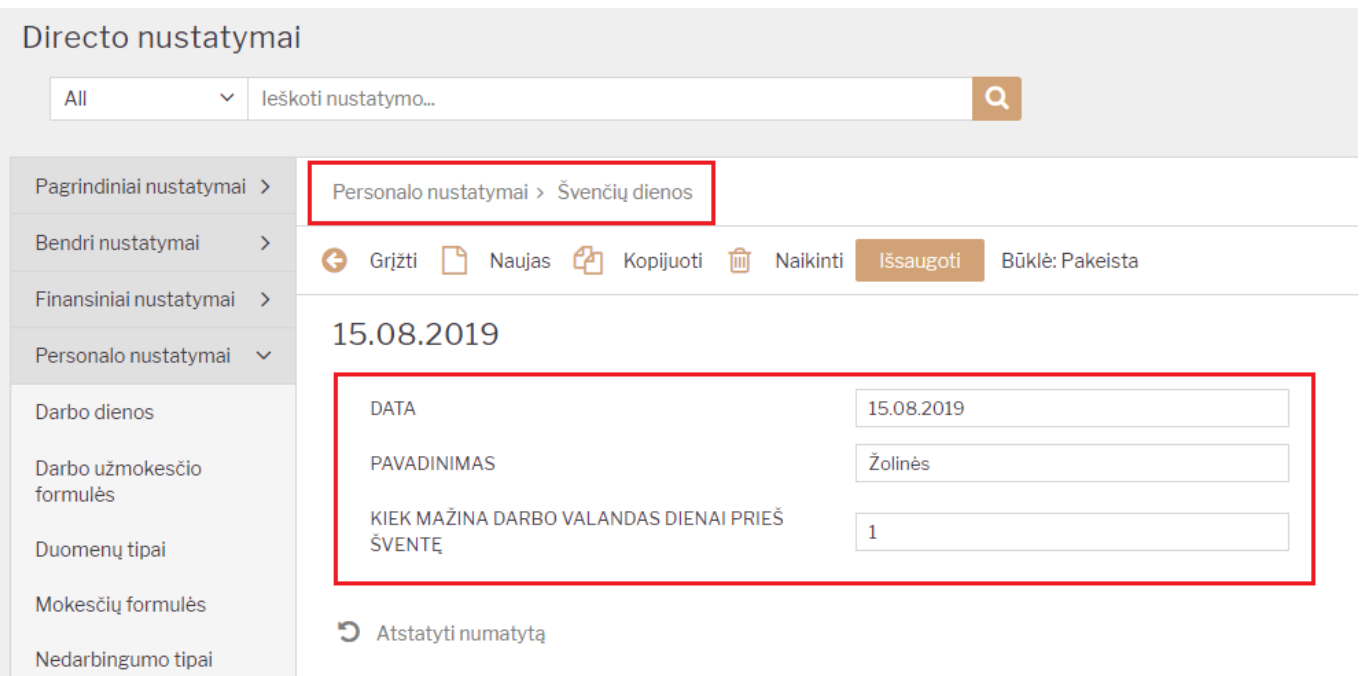

# <span id="page-29-0"></span>**Sandėlio nustatymai**

#### <span id="page-29-1"></span>**Sandėlio kūrimas**

Norėdami sukurti naują sandėlį, eikite:

NUSTATYMAI → Sandėlio nustatymai → Sandėlių sąrašas

Spaudžiate F2 arba mygtukas "F2-Naujas"

Būtina užpildyti laukus:

- KODAS sandėlio kodas.
- PAVADINIMAS sandėlio pavadinimas.

Galima užpildyti laukus:

- ADRESAS sandėlio adresas.
- KONTAKTAI kontaktinis asmuo sandėlyje.
- TELEFONAS sandėlio telefonas.
- FAKSAS sandėlio faksas.
- PAGRINDINIS įrašomas "PAGRINDINIS" sandėlio kodas viršesnis sandėlis, kuris jungia daug sandėlių. Pavyzdžiui, yra sandėlis "Vilniaus A", "Vilniaus B", "Vilniaus C", o visų jų pagrindinis yra "Vilnius". Tada visose ataskaitose galima žiūrėti ataskaitas tiek atskirai kiekvienam sandėliui, tiek visiems bendrai.

 Greitesniam sukūrimui: galite daryti kopiją nuo jau sukurto sandėlio, tačiau įsitikinkite, kad kodo ir pavadinimo laukeliai bus pakeisti.

# <span id="page-29-2"></span>**Pardavimų nustatymai**

#### <span id="page-29-3"></span>**Apmokėjimo terminai**

Apmokėjimo terminas - laikotarpis, per kurį reikia atlikti mokėjimą.

Norėdami įvesti naują apmokėjimo terminą, eikite: Nustatymai → Pardavimų nustatymai → Apmokėjimo terminai. Spaudžiate F2 arba mygtuką "F2-naujas".

Būtina užpildyti laukus:

- 1. KODAS apmokėjimo termino kodas;
- 2. TIPAS koks yra apmokėjimo tipas. Reikia pasirinkti iš keturių "normalus/grynieji/kreditas/lygu":
	- normalus normalus apmokėjimo terminas su atidėjimu;
	- ∘ grynieji- toks terminas, kuris "nekuria" skolos tiekėjui toks apmokėjimo terminas naudojamas, kai vyksta pardavimas per kasos aparatą. Jei pirkėjas atsiskaito grynais

pinigais, tokio atsiskaitymo terminas turi būti normalus su atidėjimu 0;

- o kreditas terminas, naudojamas tik dokumentų taisymo/kreditavimo atveju.
- lygu tipas naudojamas, kai dokumento eilučių suma turi būti lygi 0. Pavyzdžiui: prekė kredituojama (kiekis su minuso ženklu) ir tame pačiame dokumente vedama prekė su teigiamais kiekiais, o visų eilučių suma yra 0. Naudojant šio termino tipą, sistema neleis patvirtinti dokumento, jei sąskaitos balansas nelygus 0.
- vidinis šis tipas naudojamas įmonės viduje, vykdant pirkimus / pardavimus tarp skyrių.
- 3. APMOKĖJIMO DATA įrašomas skaičius dienų, koks yra termino atidėjimas;
- 4. PAVADINIMAS apmokėjimo termino pavadinimas.

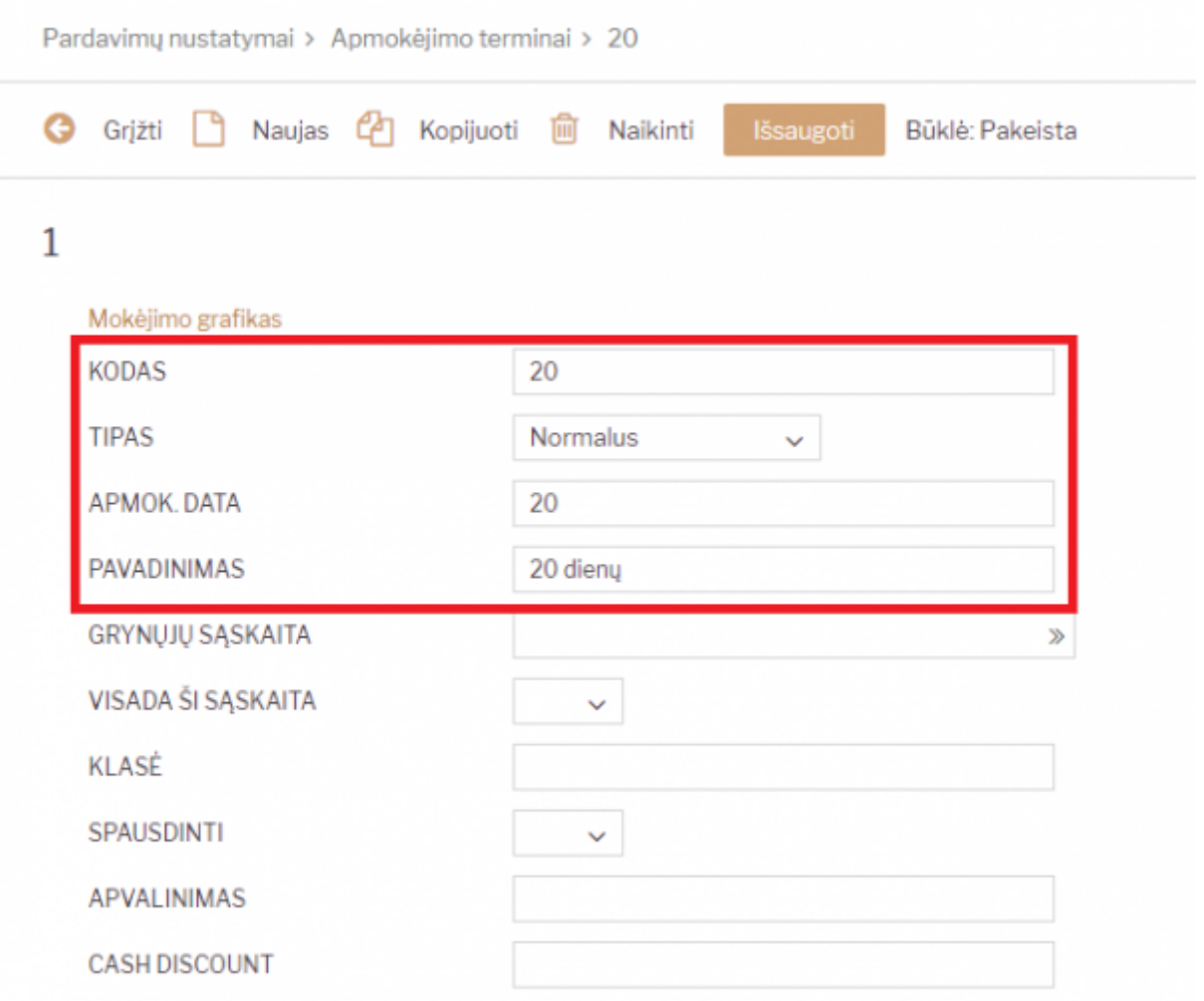

#### <span id="page-30-0"></span>**Pirkėjų klasės**

Pirkėjų klasė - tai pirkėjų grupė, kurioje esantiems pirkėjams galioja tie patys požymiai.

Norėdami sukurti naują pirkėjų klasę, eikite: NUSTATYMAI → Pardavimų nustatymai → Pirkėjų klasės.

Spaudžiate F2 arba mygtuką "F2-naujas" Būtina užpildyti laukus:

- KODAS tiekėjo klasės kodas;
- PAVADINIMAS pirkėjo klasės pavadinimas.

Galima užpildyti šiuos laukus:

- PP SĄSKAITA kokią sąskaitą naudoti vietoj standartinės;
- SKOLOS SĄSKAITA kokią buh. sąskaitą naudoti vietoj standartinės buh. sąskaitos, kurioje kaupiamos pirkėjų skolos.

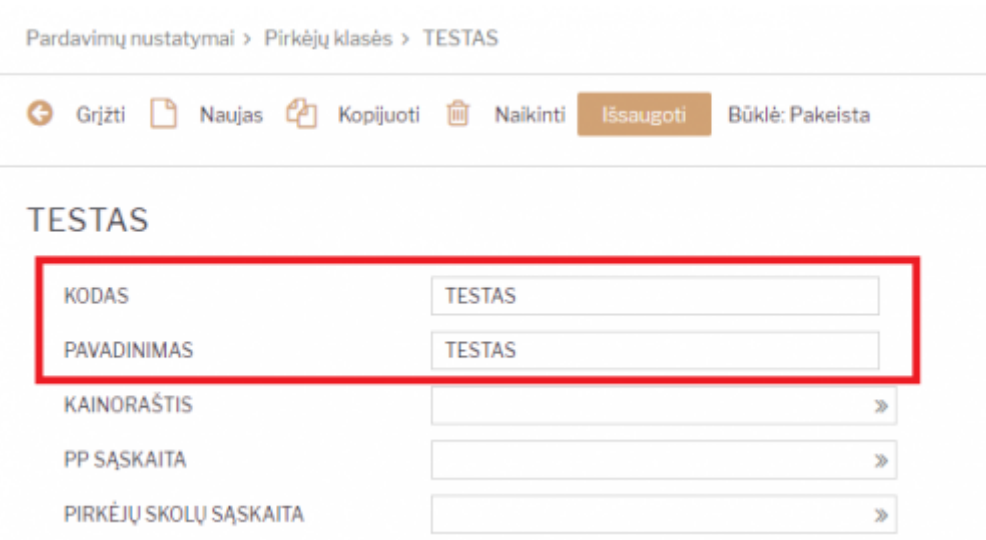

Priskyrus pirkėjams klases, galima žiūrėti tiek atskirai kiekvieno pirkėjo ataskaitas, tiek bendras grupių ataskaitas.

#### <span id="page-31-1"></span><span id="page-31-0"></span>**Prekės klasė**

Prekių klasė - prekių grupė, kurioje esančioms prekės galioja tie patys požymiai.

Norėdami sukurti naują prekių klasę, eikite: NUSTATYMAI → PARDAVIMŲ NUSTATYMAI → PREKĖS KLASĖS Spaudžiate F2 arba mygtukas "F2-naujas"

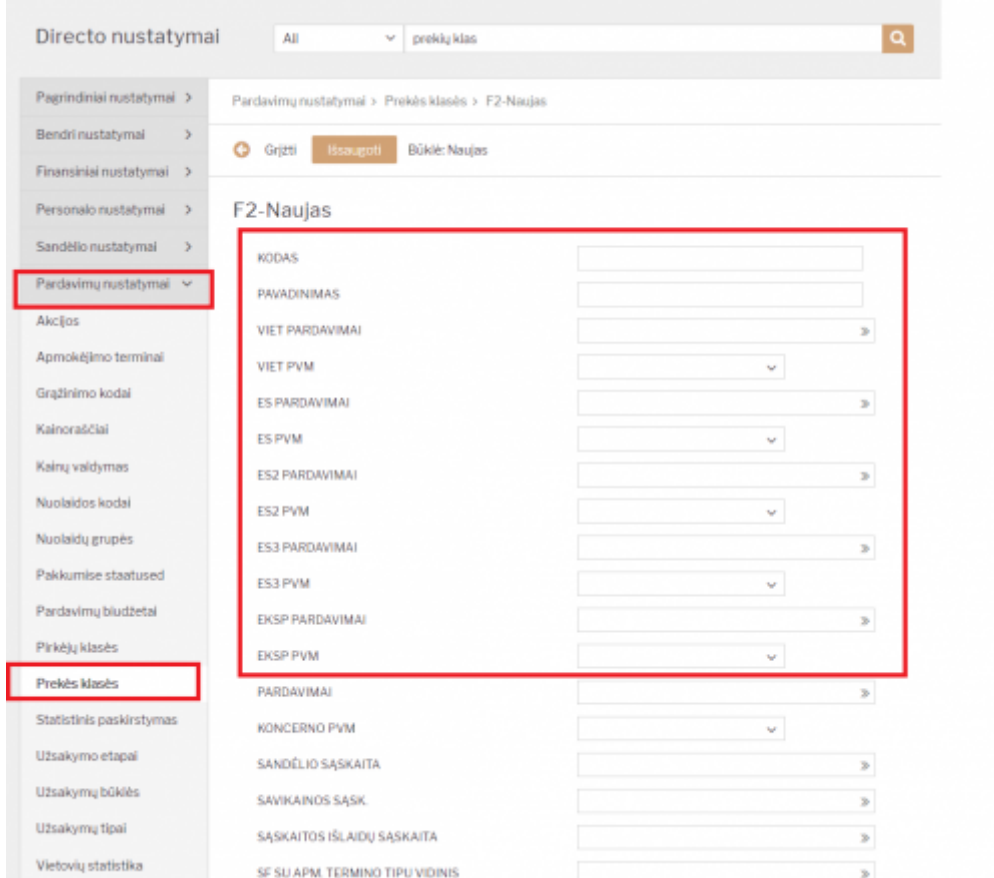

Prekės klasės kortelės viršutinė dalis.

Būtina užpildyti laukus:

- KODAS prekės klasės kodas;
- PAVADINIMAS prekės klasės pavadinimas;
- VIET PARDAVIMAI reikia pasirinkti buh. sąskaitą vietiniams pardavimams (pasirinkite iš sąrašo spustelėkite pelytės kairiuoju klavišu 2 kartus);
- VIET PVM koks bus taikomas PVM tarifas vietiniams pardavimams pasirinkti iš išskleidžiamo sarašo:
- ES PARDAVIMAI reikia pasirinkti buh. sąskaitą pardavimams Europos sąjungoje (pasirinkite iš sąrašo - spustelėkite pelytės kairiuoju klavišu 2 kartus);
- ES PVM koks bus taikomas PVM tarifas pardavimams Europos sąjungoje pasirinkti iš išskleidžiamo sąrašo;
- ES2 PARDAVIMAI reikia pasirinkti buh. sąskaitą pardavimams Europos sąjungoje (pasirinkite iš sąrašo - spustelėkite pelytės kairiuoju klavišu 2 kartus);
- ES2 PVM koks bus taikomas PVM tarifas pardavimams Europos sąjungoje pasirinkti iš išskleidžiamo sąrašo;
- ES3 PARDAVIMAI reikia pasirinkti buh. sąskaitą pardavimams Europos sąjungoje (pasirinkite iš sąrašo - spustelėkite pelytės kairiuoju klavišu 2 kartus);
- ES3 PVM koks bus taikomas PVM tarifas pardavimams Europos sąjungoje pasirinkti iš išskleidžiamo sarašo:
- EKSP PARDAVIMAI reikia pasirinkti buh. sąskaitą eksporto pardavimams (pasirinkite iš sąrašo spustelėkite pelytės kairiuoju klavišu 2 kartus).
- EKSP PVM koks bus taikomas PVM tarifas eksporto pardavimams pasirinkti iš išskleidžiamo sąrašo.

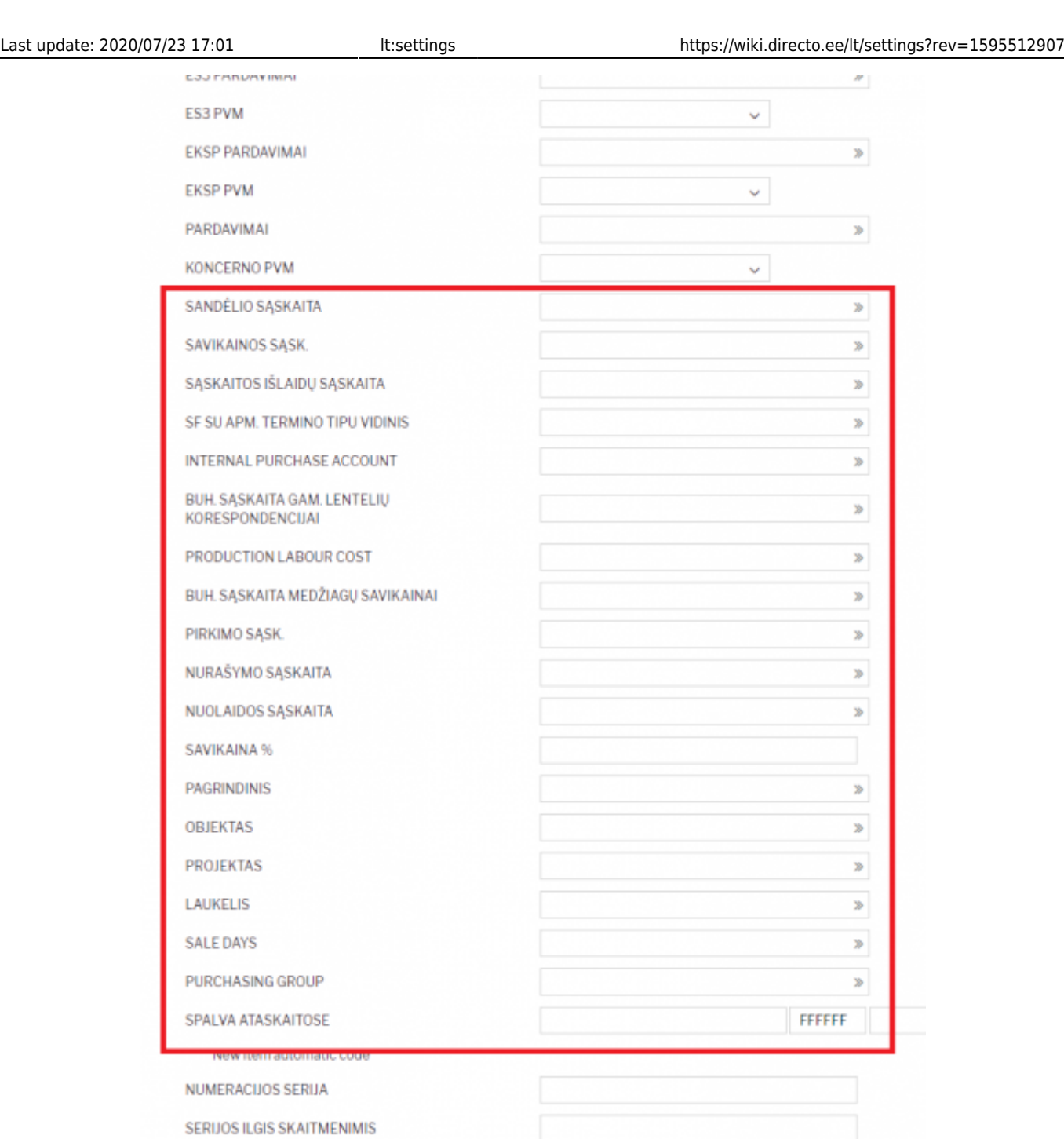

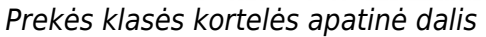

Galimi pildyti laukai:

- SANDĖLIO SĄSKAITA sandėlio buhalterinė sąskaita, kuri dalyvauja prekių priėmimo korespondencijoje. Prekių pardavimo metu (pardavimo sąskaitose (su varnele keisti sandėlio kiekį), pristatymuose) taip pat dalyvauja ši sąskaita;
- SAVIKAINOS SĄSK. buhalterinė sąskaita pilna prekės savikaina (medžiagos + darbas + atliekos). Buhalterinė sąskaita dalyvauja gamybos lentelių korespondencijose. Lentelėse nurodoma kokie komponentai siunčiami į gamybą ir koks produktas bus iš jų pagamintas. Gamybos lenteles naudoja gamybos įmonės;
- SĄSKAITOS IŠLAIDŲ SĄSKAITA savikainos buhalterinė sąskaita, kuri dalyvauja pardavimo sąskaitose;
- SF SU APM. TERMINO TIPU VIDINIS dalyvauja pardavimo sąskaitose (korespondencijose), kuriose apmokėjimo termino tipas yra , Vidinis'. Šio nustatymo Jūsų įmonė nenaudoja. Apskritai tai yra naujas funkcionalumas;
- BUH. SĄSKAITA GAM. LENTELIŲ KORESPONDENCIJAI buhalterinė sąskaita, dalyvaujanti gamybos lentelių korespondencijose. Pildoma prekėms, kurių tipas ,Paslauga';
- BUH. SĄSKAITA MEDŽIAGŲ SAVIKAINAI buhalterinė sąskaita, dalyvaujanti gamybos lentelių korespondencijose. Medžiagų, sunaudotų gamybai savikaina. Nurodoma tik medžiagoms;
- PIRKIMO SĄSK. buhalterinė (sąnaudų) sąskaita, kuri atsiranda automatiškai įterpus prekę į pirkimo sąskaitą;
- NURAŠYMO SĄSKAITA buhalterinė savikainos sąskaita, dalyvaujanti inventorizacijų ir sandėlio nurašymų korespondencijose;
- NUOLAIDOS SĄSKAITA buhalterinė sąskaita, dalyvaujanti pardavimo dokumentų korespondencijose. Jeigu pardavimo dokumente, eilutėje parinkta nuolaida, tai į šią buh. sąskaita nukeliauja skirtumas: kaina be nuolaidos – kaina su nuolaida;
- PAGRINDINIS pagrindinė prekės klasė. Klasės gali būti skirstomos hierarchiškai, t.y. klasė gali turėti už save žemesnę ir už save aukštesnę \* OBJEKTAS - jeigu užpildytas, tuomet parinkus prekę eilutėje automatiškai atkeliaus ir objektas;
- PROJEKTAS jeigu užpildytas, tuomet parinkus prekę eilutėje automatiškai atkeliaus ir projektas;
- LAUKELIS informacinio pobūdžio laukelis.

Pirkėjo kortelės PVM zonos ir prekių klasės kortelės PVM zonų sąryšis

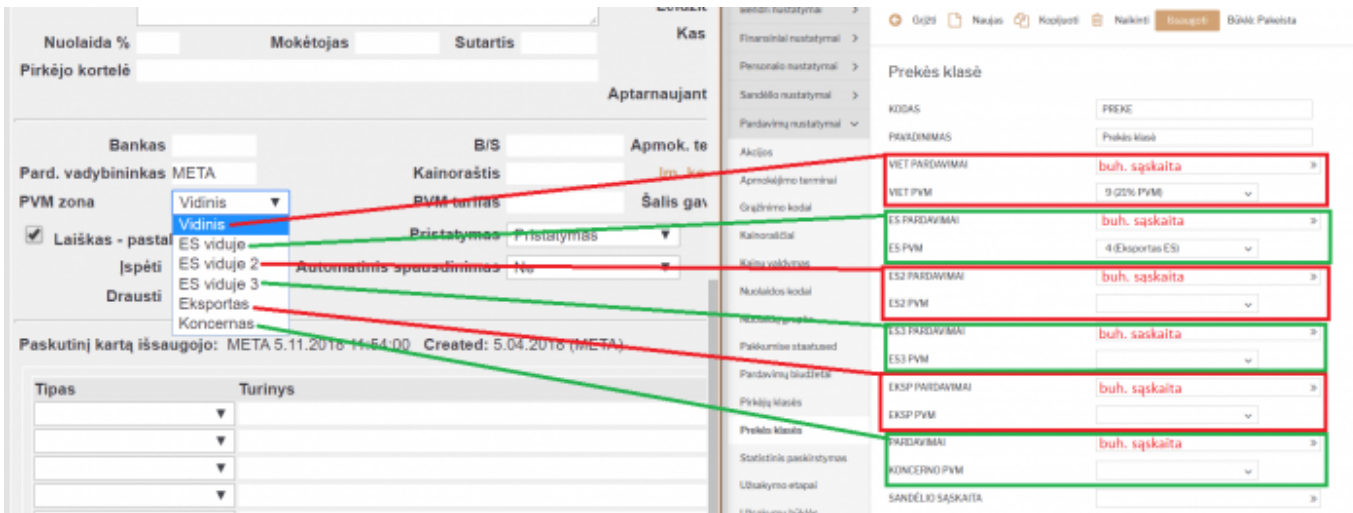

Visi "PVM zonos" pasirinkimai pirkėjo kortelėse atitinka esančius prekės klasėje.

Sąskaitoje PVM bus skaičiuojamas pagal pirkėjo kortelėje nurodytą PVM zonos procentą, kuris bus nurodytas prekės klasėje.

Jei prekės klasėje bus neužpildyta, sistema nežinos, kokiu principu paskaičiuoti prekių PVM.

Prekės klasėje taip pat galime užsipildyti buh. sąskaitas kiekvienai PVM zonai. Vėliau pagal buh. sąskaitas bus galima detaliau žiūrėti ataskaitas, pvz. didžiąją knygą.

## <span id="page-34-0"></span>**Pardavimų biudžetas**

#### <span id="page-34-1"></span>**Biudžeto parametrai**

Pardavimo budžetai kuriami NUSTATYMAI→PARDAVIMŲ NUSTATYMAI→PARDAVIMŲ BIUDŽETAI

Galite spausti "F2-Naujas" arba atsidarus jau sukurtą biužetą jį kopijuoti:

- **Numeracija** pasirinkite numeraciją;
- **Tipas** pasrininkite arba yrašykite biužeto tipą. Vieną tipą galima priskirti ne vienam biudžetui. Pardavimo biudžeto ataskaitoje pagal šį tipą bus galima matyti kelių biudžetų analizę;
- **Laikotarpis** nurodykite nuo kada galioja biudžetas, jei žinote galite nurodyti biudžeto pabaigą;
- **Uždarytas** biudžetą uždarius, nebgalima bus jo pasirinkti;
- **Aprašymas** įrašykite biudžeto pavadinimą ar aprašymą
- **Parametrai** pažymėkite kokią informaciją norėsite stebėti;
- **Tikslai** pažymėkite kokį rezultatą norėsite nagrinėti;
- Spauskite "Išsaugoti"

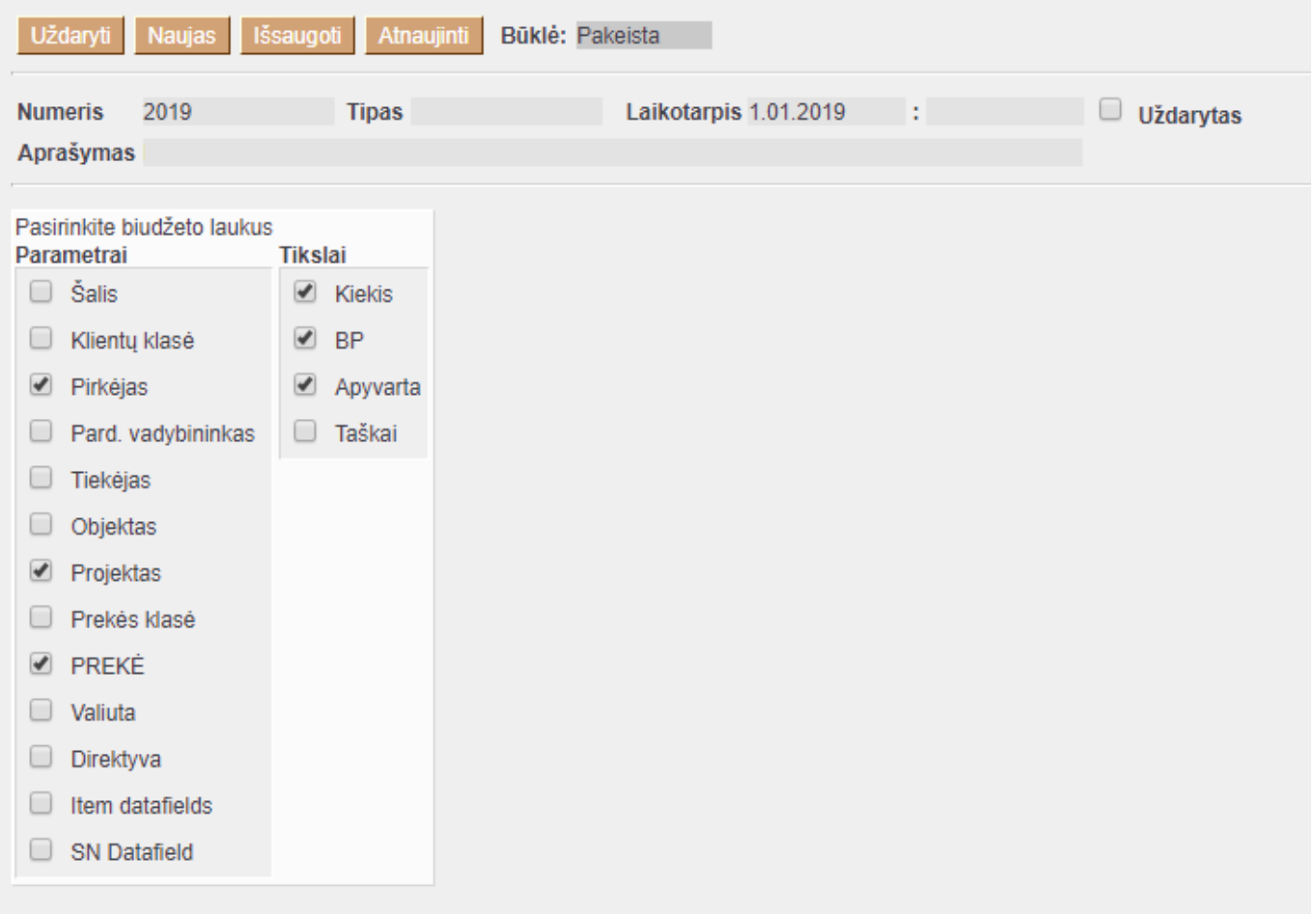

#### <span id="page-35-0"></span>**Biudžeto informacija**

- **Data** nurodykite datą nuo kada galioja biudžetas (data užsipildys automatiškai jei yra užpildyta informaicja apie laikotarpį);
- **Description** galite įrašyti eilutės aprašymą;
- **Pirkėjas** pasirinkite pirkėją;
- **Projektas** pasirinkite projektą;
- **PREKĖ** pasirinkite prekę;
- **Kiekis** įrašykite, pagal biudžetą, numatytą kiekį;
- **BP** galite nurodyti, pagal biudžetą, numatytą pelną;
- **Apyvarta** įrašykite, pagal biudžetą, numatytą apyvartą;
- Spauskite "Išsaugoti"

#### 2024/04/27 03:24 35/35 Nustatymai

![](_page_36_Picture_35.jpeg)

From: <https://wiki.directo.ee/> - **Directo Help**

Permanent link: **<https://wiki.directo.ee/lt/settings?rev=1595512907>**

Last update: **2020/07/23 17:01**